# **TASCAM DR-10L Pro CONNECT**

## **MODE D'EMPLOI**

**V1.0.0**

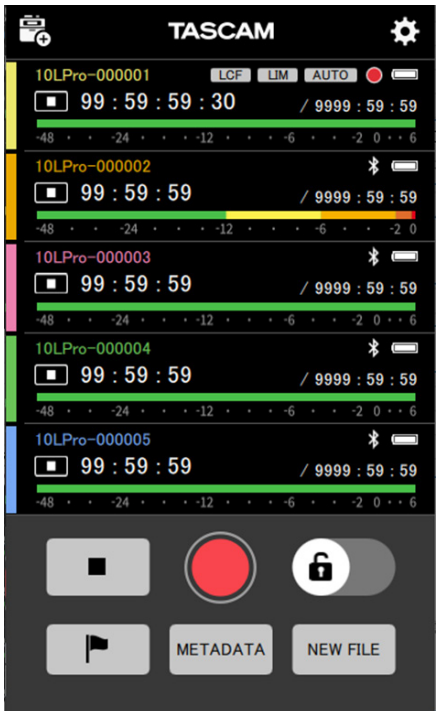

## **Sommaire**

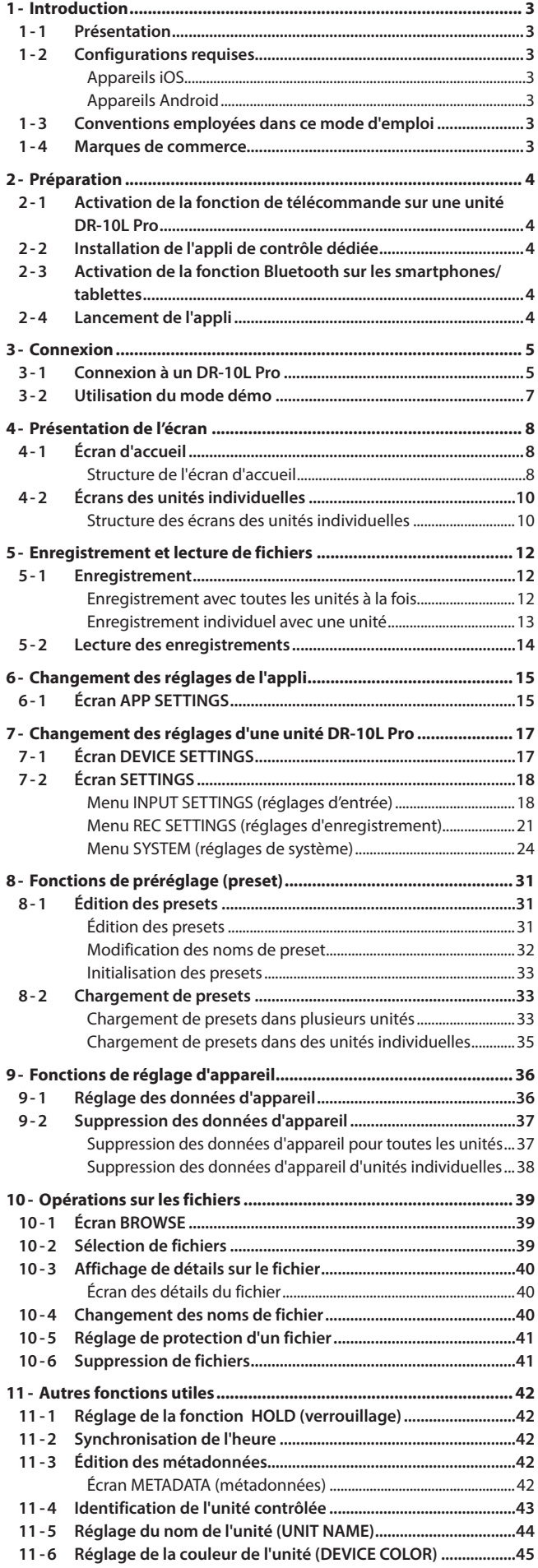

#### <span id="page-2-0"></span>**1-1 Présentation**

DR-10L Pro CONNECT est une appli permettant de contrôler sans fil les unités DR-10L Pro. Grâce à cette appli, des smartphones et des tablettes peuvent être utilisés pour surveiller et contrôler les unités DR-10L Pro portées par les sujets à enregistrer.

Il est possible de connecter simultanément jusqu'à 5\* unités DR-10L Pro. En plus de pouvoir être géré indépendamment, l'enregistrement peut être lancé et arrêté en même temps pour toutes les unités connectées.

- o Les unités peuvent être facilement réglées, contrôlées et surveillées à l'aide d'une interface graphique simple sur smartphones et tablettes.
- o Il est possible de contrôler simultanément jusqu'à 5 unités DR-10L Pro pour lancer et arrêter leur enregistrement en même temps.
- o Les sons entrants peuvent être contrôlés visuellement à l'aide de l'affichage des formes d'ondes.
- o Des noms et des couleurs peuvent être individuellement attribués aux unités pour en faciliter la gestion.
- o Des métadonnées (noms de projet, noms de scène et numéros de prise) peuvent être enregistrées sous forme de données iXML. Elles rendent les tâches de montage plus efficaces.
- o Les préréglages (presets) de l'unité peuvent être sauvegardés dans l'appli. Les réglages préférés des unités peuvent ainsi être instantanément rappelés.
- o Les horloges des unités sont automatiquement synchronisées avec celle du smartphone ou de la tablette. Il n'est pas nécessaire de régler l'heure manuellement.

\*Le nombre d'enregistreurs pouvant être connectés peut varier en fonction de l'environnement et de la présence d'ondes radio.

**Cette application comprend un mode démo qui permet de la tester même sans unité DR-10L Pro. L'utilisation de DR-10L Pro CONNECT en mode démo permet de vérifier son fonctionnement et les réglages possibles. Voir [« Utilisation du mode démo » en page 7](#page-6-1) pour des détails sur le mode démo.**

**Avant d'utiliser cette appli, lisez le Contrat de licence d'utilisation du logiciel et acceptez-en les termes.**

#### **1-2 Configurations requises**

Consultez le site mondial TEAC (https://teac-global.com) pour les informations les plus récentes sur les systèmes d'exploitation pris en charge.

Le fonctionnement avec chaque système d'exploitation a été confirmé sur des configurations de système standard répondant aux conditions suivantes. Le fonctionnement n'est cependant pas garanti avec tous les systèmes remplissant ces conditions.

#### **Appareils iOS**

iOS 16/iPadOS 16 iOS 15/iPadOS 15 iOS 14/iPadOS 14

#### **Appareils Android**

Android 13 Android 12 Android 11

#### **1-3 Conventions employées dans ce mode d'emploi**

Les conventions suivantes sont employées dans ce mode d'emploi.

- o DR-10L Pro CONNECT est appelé « cette appli ».
- o Dans ce document, les références à « iOS » incluent également « iPad OS ».
- o Les messages qui apparaissent sur les appareils sont affichés entre guillemets comme ceci : « OK ».
- o Si nécessaire, des informations supplémentaires sont fournies sous les intitulés CONSEIL, NOTE et ATTENTION.

#### **CONSEIL**

Ce sont des conseils concernant l'emploi du logiciel.

#### **NOTE**

Ce sont des explications supplémentaires et des descriptions de cas particuliers.

#### **ATTENTION**

Ne pas suivre ces instructions peut par exemple entraîner des dommages pour l'équipement ou la perte de données.

#### **ATTENTION**

Le non-respect de ces instructions peut entraîner des blessures.

#### **1-4 Marques de commerce**

- o TASCAM is a registered trademark of TEAC Corporation.
- The Bluetooth® word mark and logo are the property of Bluetooth SIG, Inc. and are used by TEAC Corporation with permission.
- o Android and Google Play are trademarks of Google Inc.
- o Apple, Mac, macOS, iPad and the App Store are trademarks of Apple Inc. in the U.S. and other countries. The iPhone trademark is used under license from Aiphone Co., Ltd.
- o App Store is a service mark of Apple Inc.
- o IOS is a trademark or registered trademark of Cisco Systems, Inc. in the U.S. and other countries and is used under license.
- o Other company names, product names and logos in this document are the trademarks or registered trademarks of their respective owners.

## <span id="page-3-0"></span>**2- Préparation**

Un appareil iOS/Android (smartphone ou tablette) prenant en charge la connexion d'appareils Bluetooth et un DR-10L Pro avec un adaptateur Bluetooth AK-BT1 installé sont nécessaires pour utiliser cette appli.

#### **CONSEIL**

Cette application comprend un mode démo qui permet de la tester même sans unité DR-10L Pro.

Cela permet de vérifier son fonctionnement et les réglages possibles. Voir [« Utilisation du mode démo » en page 7](#page-6-1) pour des détails sur le mode démo.

#### **NOTE**

En vous référant à « Installation d'un adaptateur Bluetooth AK-BT1 » dans le mode d'emploi du DR-10L Pro, commencez par installer l'adaptateur Bluetooth AK-BT1.

#### <span id="page-3-1"></span>**2-1 Activation de la fonction de télécommande sur une unité DR-10L Pro**

Activez la fonction de télécommande sur l'unité DR-10L Pro.

Utilisez l'élément 25: BLUETOOTH de l'écran Menu pour régler la fonction de télécommande.

**1.** Quand l'écran d'accueil est ouvert, pressez la touche MENU. L'écran Menu s'ouvrira.

#### 01:RECLEVEL

**2.** Utilisez les touches  $\left|\frac{1}{k}\right|$  et  $\left|\frac{1}{k}\right|$  pour sélectionner 25: BLUETOOTH, et pressez la touche  $\blacktriangleright$  / **II** [ENTER].

25: BLUETOOTH

**3.** Utilisez les touches  $\leftarrow \left[\vee\right]$  et  $\rightarrow \left[\wedge\right]$  pour sélectionner REMOTE, et pressez la touche  $\blacktriangleright$  /  $\blacksquare$  [ENTER].

 $\left| \ll \right|$  rational  $\gg$ 

#### **NOTE**

Reportez-vous au mode d'emploi du DR-10L Pro pour plus de détails sur les procédures de fonctionnement.

#### **2-2 Installation de l'appli de contrôle dédiée**

- **1.** Connectez le smartphone ou la tablette à Internet.
- **2.** Recherchez l'appli « DR-10L Pro CONNECT » sur Google Play pour un appareil Android ou sur l'App Store pour un appareil iOS. Puis, chargez-la et installez-la.

#### **NOTE**

- o Sachez que tous les frais de transmission liés à la connexion Internet sont à votre charge.
- o Référez-vous au mode d'emploi de l'appareil utilisé pour la procédure à suivre.

#### **2-3 Activation de la fonction Bluetooth sur les smartphones/tablettes**

Activez la fonction Bluetooth sur le smartphone ou la tablette.

#### **ATTENTION**

o N'exécutez pas l'appairage depuis l'écran de liste des périphériques Bluetooth du smartphone/tablette. Si un appairage a été effectué, supprimez-le.

Lancez toujours cette appli avant la connexion.

o Avec un appareil Android, activez l'option Localisation et pour cette appli, réglez l'option « Autorisation d'accès à Localisation » sur « Toujours autorisée » ou « Autoriser seulement si l'appli est en cours d'utilisation ».

#### **NOTE**

Référez-vous au mode d'emploi de l'appareil utilisé pour la procédure à suivre.

#### **2-4 Lancement de l'appli**

Utilisez le smartphone ou la tablette pour lancer cette appli.

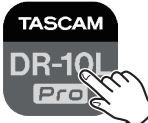

L'écran d'accueil apparaîtra après le démarrage de l'appli.

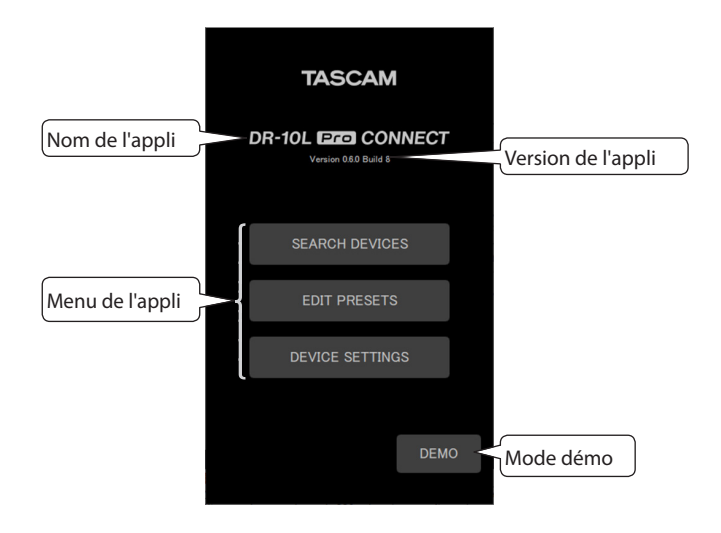

#### <span id="page-4-0"></span>**3-1 Connexion à un DR-10L Pro**

**1.** Touchez « SEARCH DEVICES » (recherche d'appareils) dans l'écran d'ouverture.

<span id="page-4-1"></span>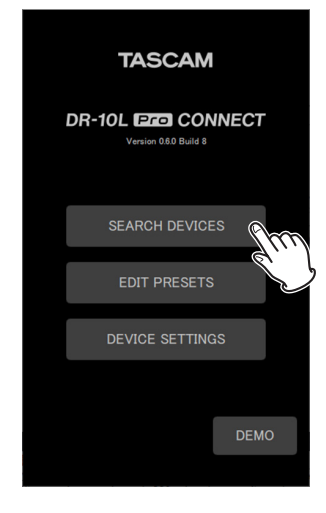

#### L'écran suivant apparaîtra.

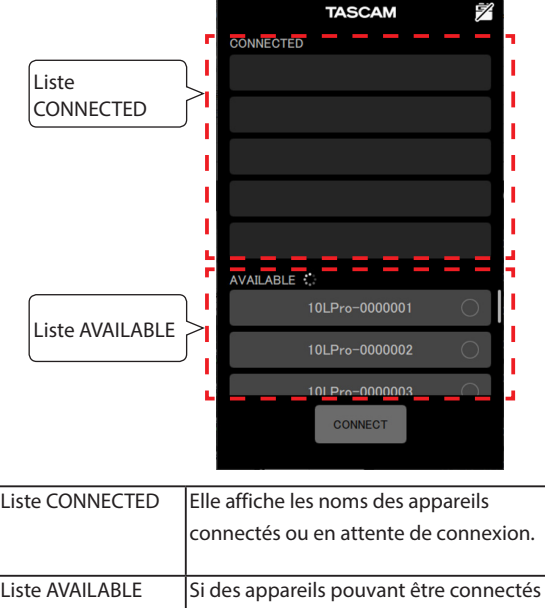

sont disponibles, elle affiche leur nom.

#### **NOTE**

- o Le nom d'appareil affiché est celui choisi pour UNIT NAME (nom de l'unité) dans cette appli. L'identifiant BLUETOOTH s'affiche la première fois que cette appli est lancée ou si le nom de l'unité n'a pas été défini avec UNIT NAME.
	- o L'identifiant BLUETOOTH peut être vérifié sur le DR-10L Pro à l'aide de l'élément 26: BT ID de l'écran Menu.
	- o Voir [« Réglage du nom de l'unité \(UNIT NAME\) » en page 44](#page-43-1) pour les procédures de réglage de UNIT NAME (nom de l'unité).
- o Comme l'appli mémorise la liste CONNECTED (connectés), l'état précédent sera affiché lors du prochain lancement.
- o Les appareils qui ont été définis dans DEVICE SETTINGS (réglages d'appareil) seront toujours affichés dans la liste AVAILABLE.
- o Il n'est pas possible de trouver de nouveaux appareils si des données relatives à 99 appareils ont déjà été ajoutées. Les données relatives aux appareils peuvent être supprimées de l'écran DEVICE SETTINGS (réglages d'appareil) afin de permettre la recherche de nouveaux appareils. Voir [« Suppression des](#page-36-1)  [données d'appareil » en page 37](#page-36-1) pour la façon de retirer des appareils.

## **3 - Connexion**

**2.** Touchez le nom de l'appareil souhaité dans la liste AVAILABLE (disponibles) pour le connecter.

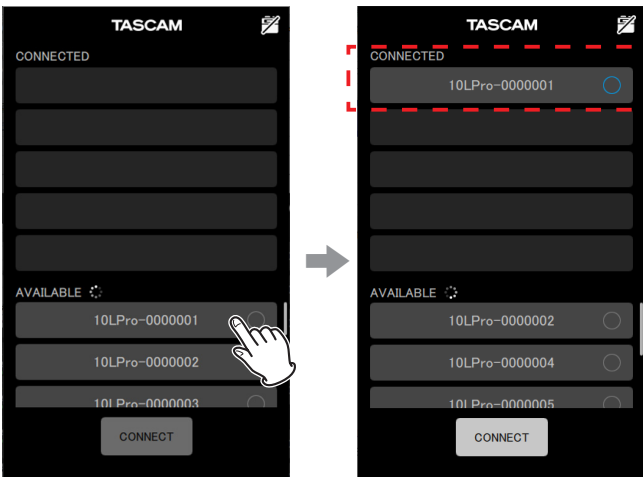

Il sera ajouté à la liste CONNECTED (connectés).

#### **NOTE**

o La liste CONNECTED peut recevoir jusqu'à 5 appareils.

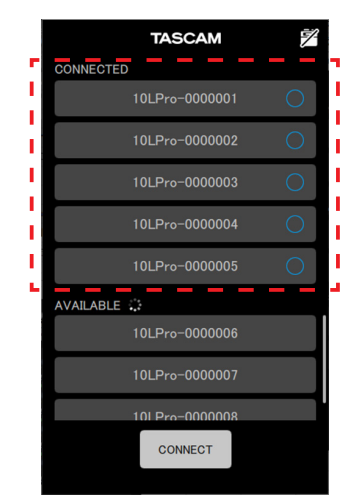

Exemple avec 5 unités DR-10L Pro ajoutées à la liste CONNECTED

o Touchez le nom d'un appareil figurant dans la liste CONNECTED pour le faire passer dans la liste AVAILABLE (disponibles).

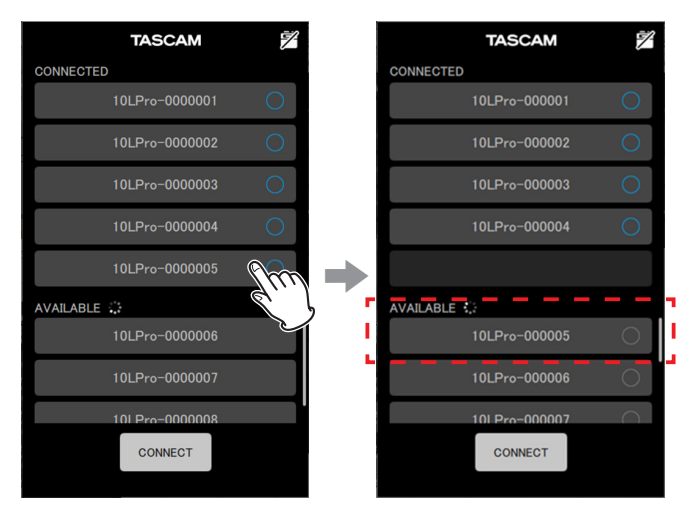

Lorsqu'un appareil est ajouté à la liste CONNECTED, il se met en attente de connexion et une tentative de connexion a automatiquement lieu.

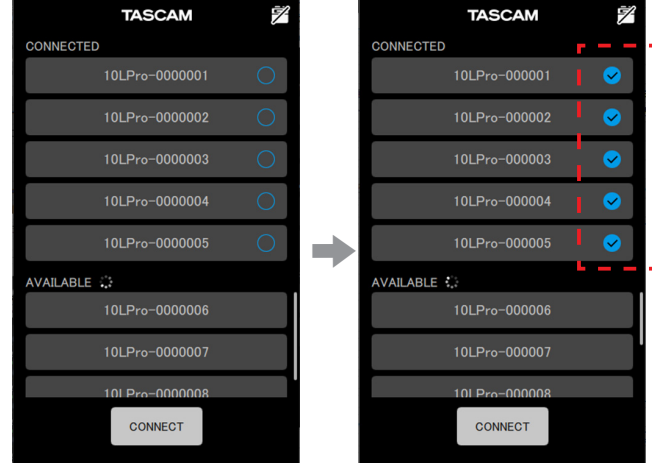

L'appareil apparaît coché lorsque la connexion est établie.

#### **NOTE**

- o Une fois la connexion établie, le nom de l'appareil tel que défini avec UNIT NAME dans l'appli est enregistré dans le DR-10L Pro.
	- o Si un autre nom d'unité est déjà enregistré dans le DR-10L Pro, un message de confirmation s'affiche.

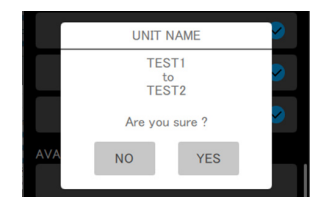

Exemple lorsque le nom de l'unité (UNIT NAME) est « TEST1 » dans l'appli et « TEST2 » dans le DR-10L Pro

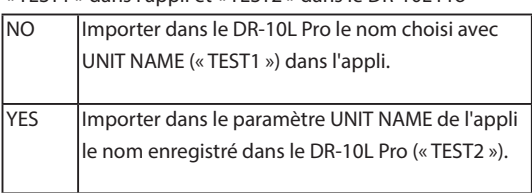

o Si un nom d'unité (UNIT NAME) a été choisi sur le DR-10L Pro mais pas dans l'appli, il est ajouté aux réglages de l'appli.

## <span id="page-6-0"></span>**3.** Touchez le bouton  $\sqrt{\frac{\text{COMNECT}}{\text{COMNECT}}}$

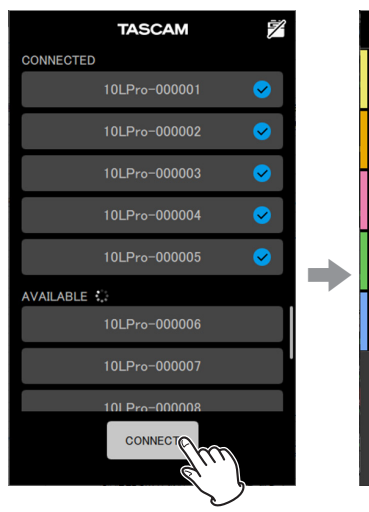

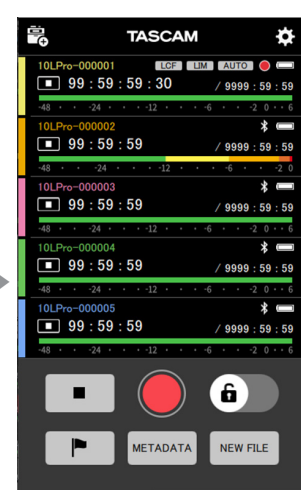

L'écran d'accueil apparaîtra.

#### <span id="page-6-1"></span>**3-2 Utilisation du mode démo**

En mode démo, cette appli peut être testée sans unité DR-10L Pro. En mode démo, les listes CONNECTED et AVAILABLE qui apparaîtraient avec la fonction de recherche d'appareils (SEARCH DEVICES) seront remplies d'appareils virtuels préparés à l'avance qui peuvent être connectés.

#### **NOTE**

- o En mode démo, les réglages du DR-10L Pro ne seront pas modifiés.
- o Les éléments et les presets de l'écran APP SETTINGS [\(voir « Écran APP](#page-14-1)  [SETTINGS » en page 15\)](#page-14-1) peuvent être modifiés en mode démo.
- **1.** Touchez « DEMO » dans l'écran d'ouverture.

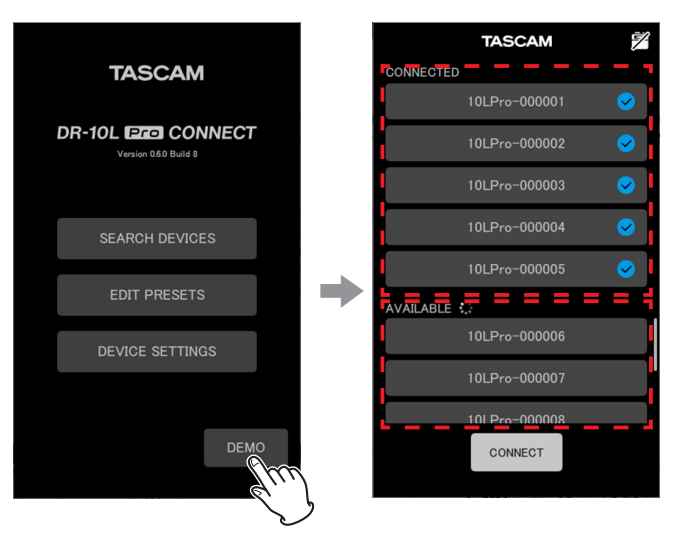

Des unités DR-10L Pro virtuelles pouvant être connectées s'afficheront dans les listes CONNECTED et AVAILABLE.

#### **NOTE**

- o En mode démo, lorsque 5 unités DR-10L Pro ont été connectées, elles apparaissent dans la liste CONNECTED.
- o Touchez le nom d'un DR-10L Pro figurant dans la liste CONNECTED pour le faire passer dans la liste AVAILABLE (disponibles).
- **2.** Touchez le bouton **CONNECT**

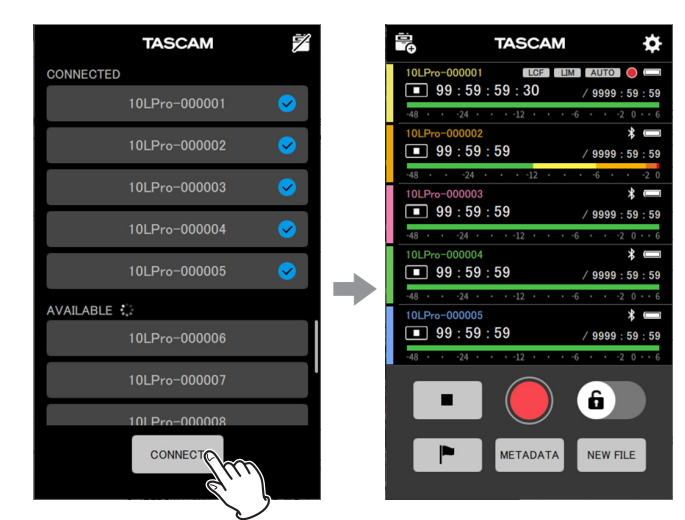

L'écran d'accueil apparaîtra.

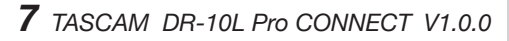

#### <span id="page-7-0"></span>**4-1 Écran d'accueil**

Toutes les unités DR-10L Pro connectées peuvent être contrôlées depuis l'écran d'accueil.

#### **Structure de l'écran d'accueil**

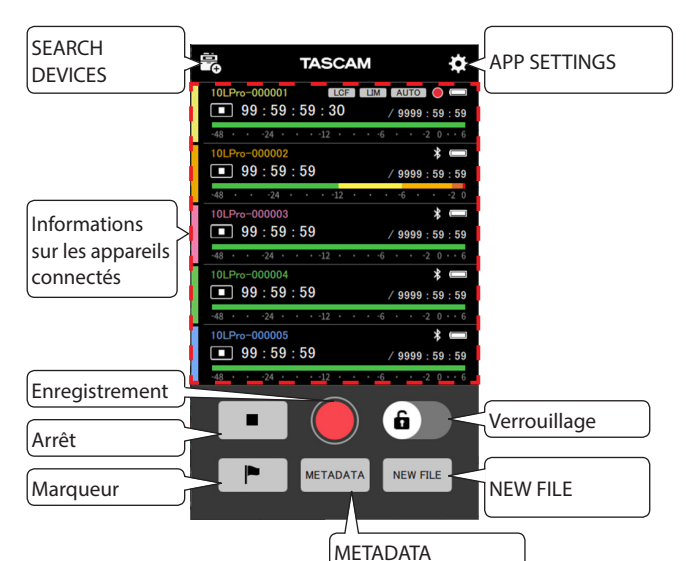

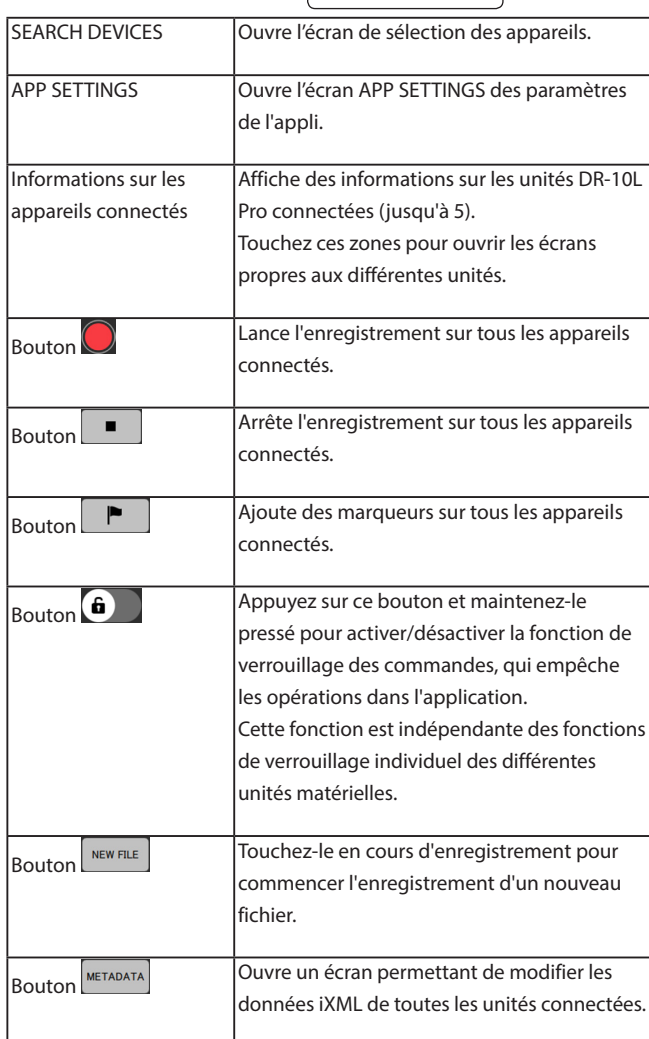

#### **Informations sur les unités en écran d'accueil**

Affiche des informations sur les unités DR-10L Pro connectées (jusqu'à 5).

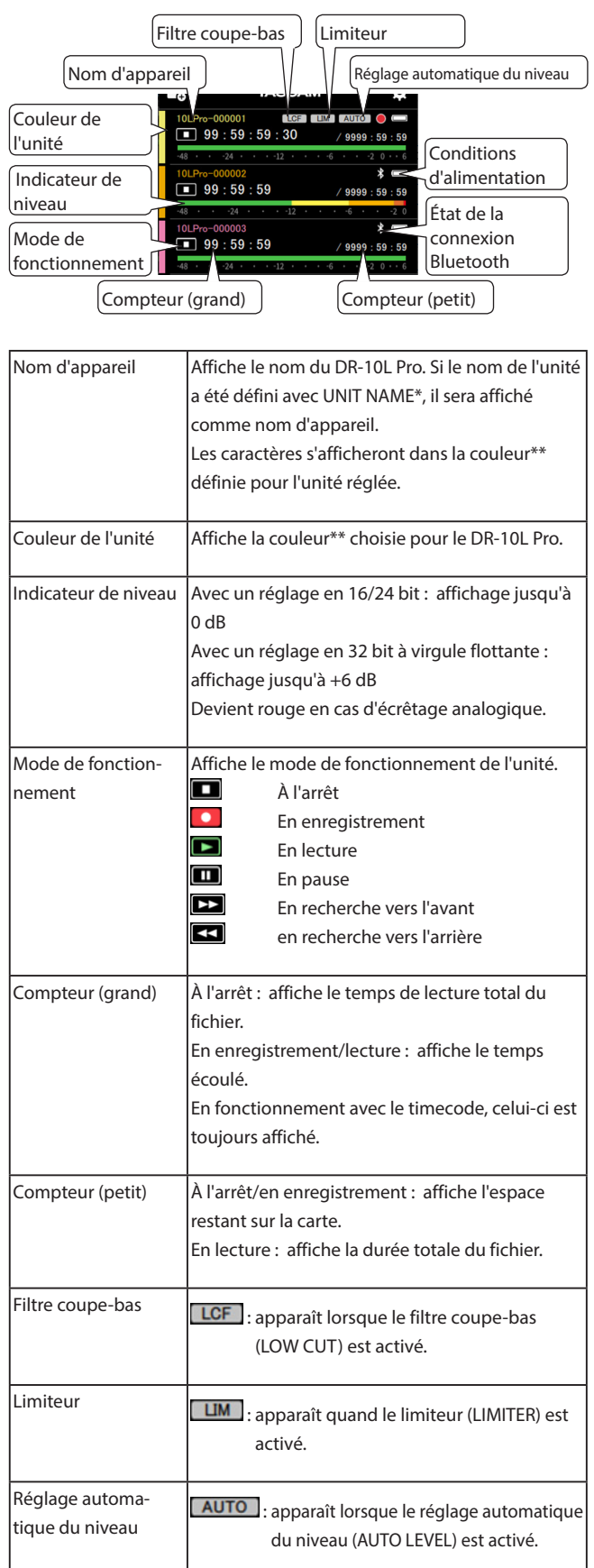

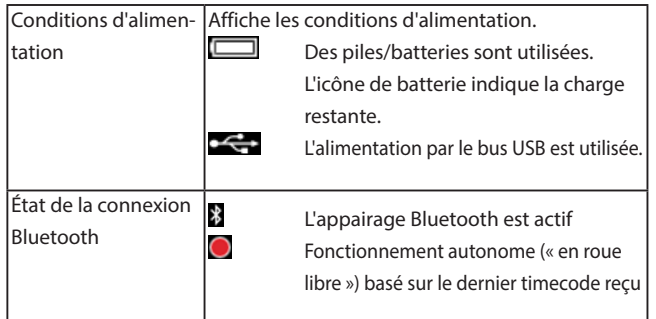

\* Le nom de l'unité (UNIT NAME) se définit dans l'écran DEVICE SETTINGS propre à cette unité. [\(Voir « Écran DEVICE SETTINGS » en page 17\)](#page-16-1)

\*\* La couleur de l'unité se définit dans l'écran DEVICE SETTINGS propre à cette unité. [\(Voir « Écran DEVICE SETTINGS » en page 17\)](#page-16-1)

Touchez la bande horizontale correspondant à une unité pour ouvrir son écran.

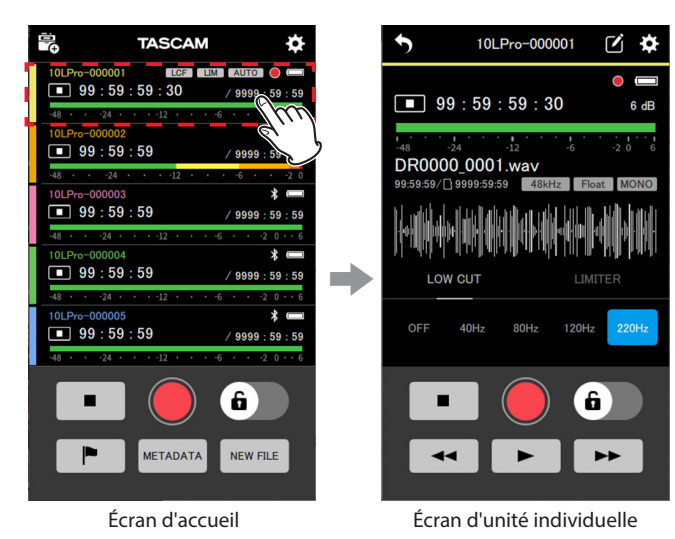

Voir [« Écrans des unités individuelles » en page 10](#page-9-1) pour des détails sur les écrans des unités individuelles.

#### **Aspect durant la connexion**

#### **Lorsque la connexion est interrompue**

Un appareil apparaît grisé lorsqu'il est en train de se connecter ou lorsque sa connexion a été interrompue. Touchez un appareil portant la marque  $\bigcirc$  pour essayer de le reconnecter.

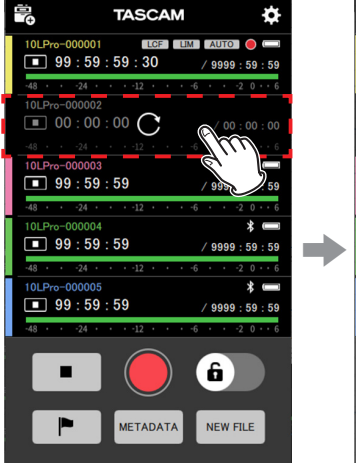

Le 2e DR-10L Pro apparaît grisé En cours de connexion

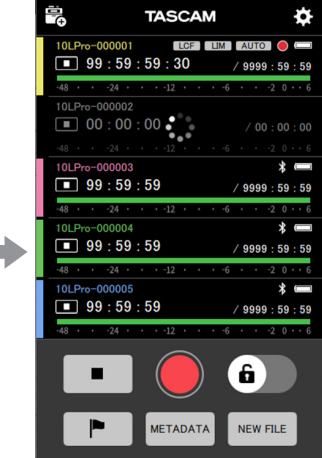

#### **Indicateurs d'alerte**

Un **!** s'affiche en cas de problème lors de la connexion avec un appareil. Touchez un appareil affiché avec un **pour ouvrir un message explicatif.** 

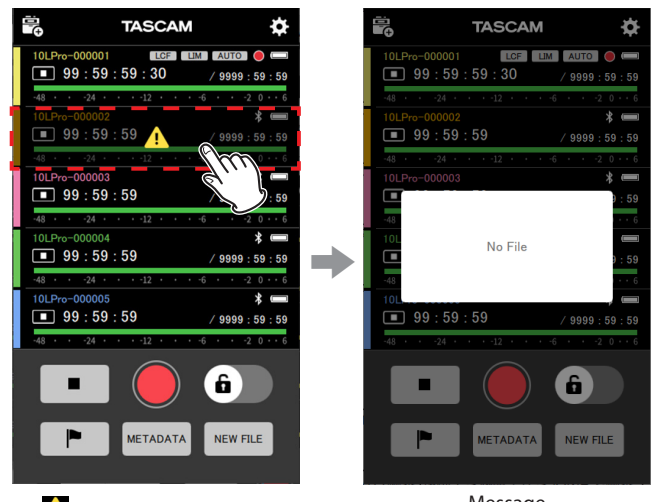

Un **!** apparaît sur le 2e appareil. Message

La fenêtre de message s'affiche pendant environ 2 secondes.

#### **Indicateurs d'erreur**

Un **U** s'affiche en cas d'erreur lors de la connexion avec un appareil. Touchez un appareil affiché avec un **pour ouvrir un message explicatif.** 

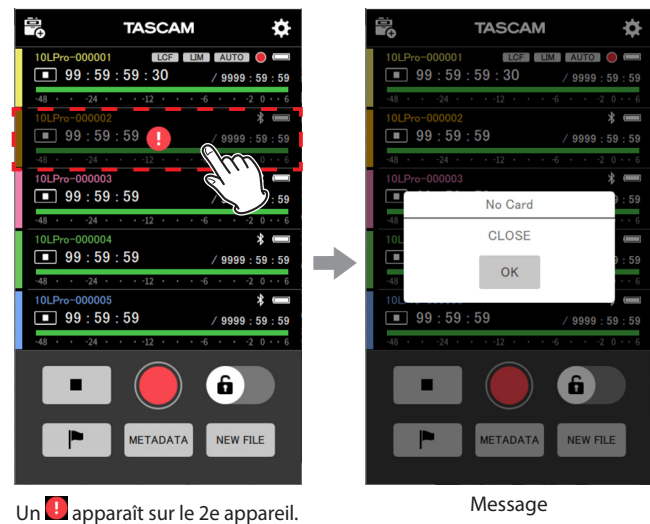

Consultez la liste des messages dans le mode d'emploi du DR-10L Pro pour plus de détails sur les messages et les réponses à leur apporter.

#### <span id="page-9-0"></span>**Aspect lors du placement de marqueurs**

Toucher le bouton **D**uvre une fenêtre MARK SET (placement de marqueur) en bas de l'écran. La fenêtre se ferme après environ 2 secondes.

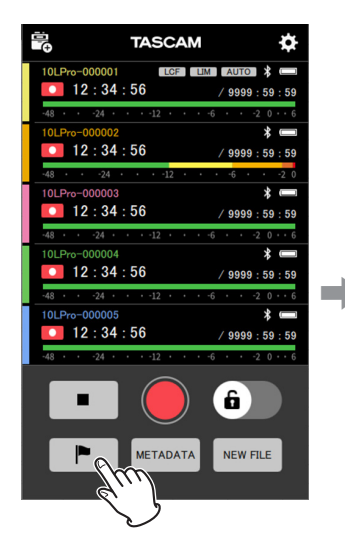

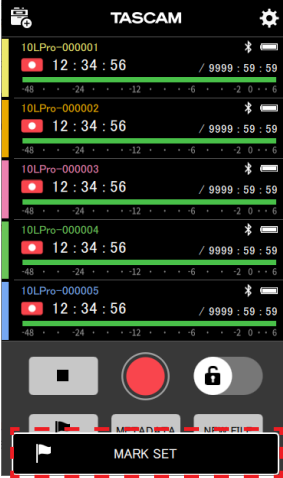

#### <span id="page-9-1"></span>**4-2 Écrans des unités individuelles**

Les écrans des unités individuelles ne permettent d'agir que sur l'unité affichée.

#### **Structure des écrans des unités individuelles**

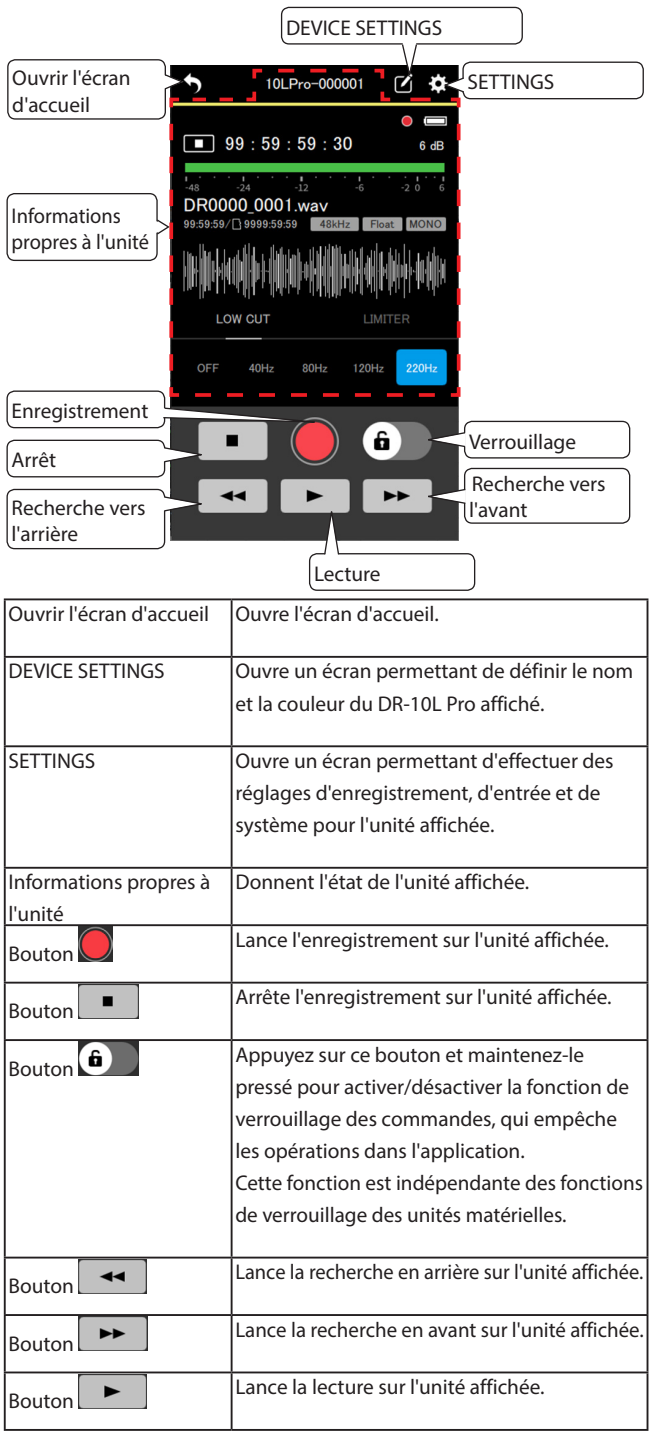

#### **Informations propres à l'unité dans l'écran de l'unité individuelle**

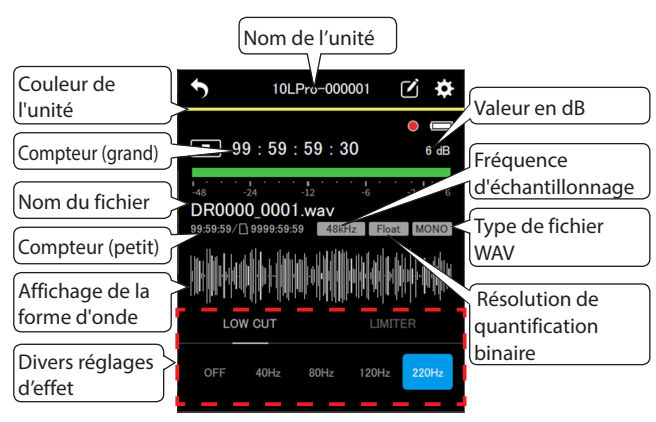

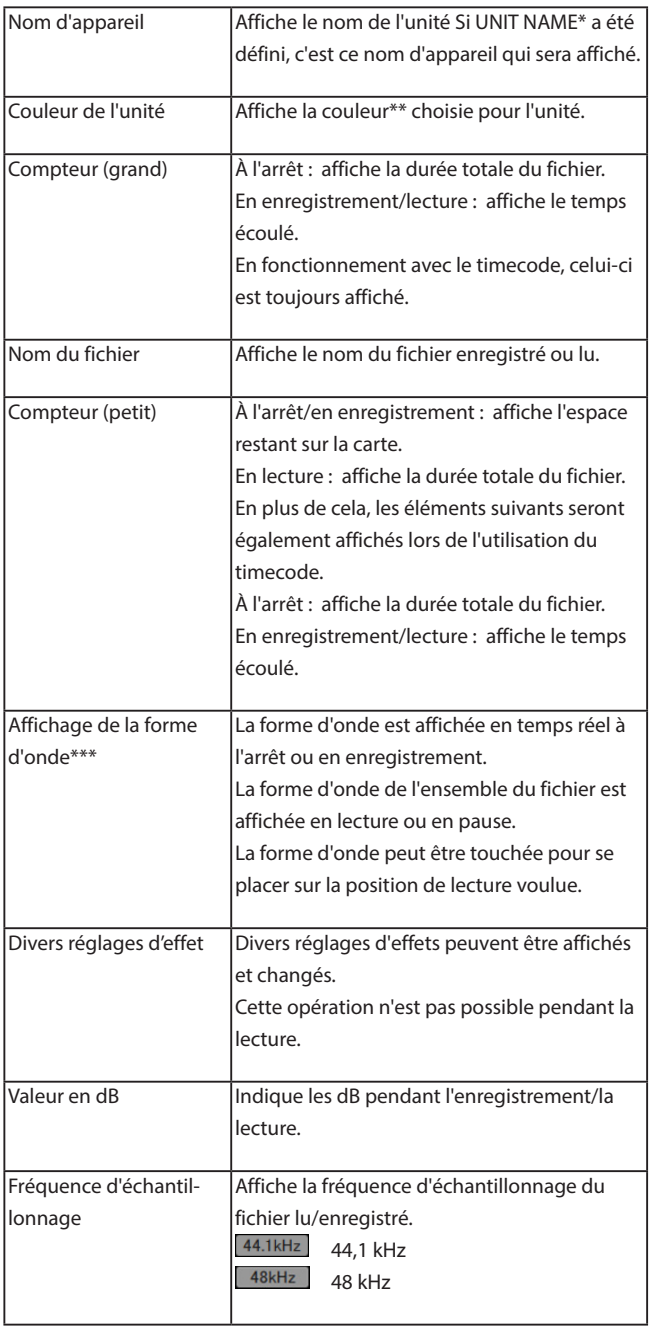

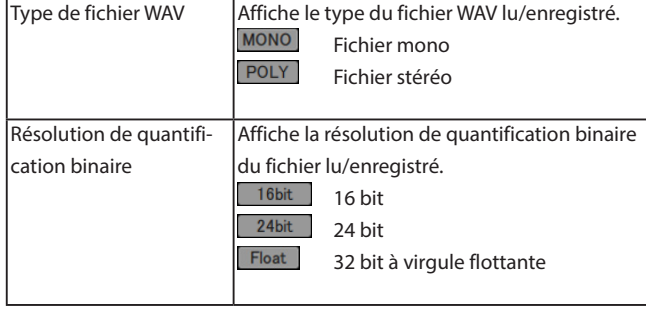

\* Le nom de l'unité (UNIT NAME) se définit dans l'écran DEVICE SETTINGS propre à cette unité. [\(Voir « Écran DEVICE SETTINGS » en page 17\)](#page-16-1)

\*\* La couleur de l'unité se définit dans l'écran DEVICE SETTINGS propre à cette unité. [\(Voir « Écran DEVICE SETTINGS » en page 17\)](#page-16-1)

\*\*\* Les formes d'onde des fichiers importés ne peuvent pas être affichées.

## <span id="page-11-0"></span>**5- Enregistrement et lecture de fichiers**

#### **5-1 Enregistrement**

Cette appli permet de contrôler les opérations d'enregistrement en même temps pour toutes les unités DR-10L Pro connectées et indépendamment pour chacune d'entre elles.

#### **Enregistrement avec toutes les unités à la fois**

Touchez le bouton dans l'écran d'accueil.

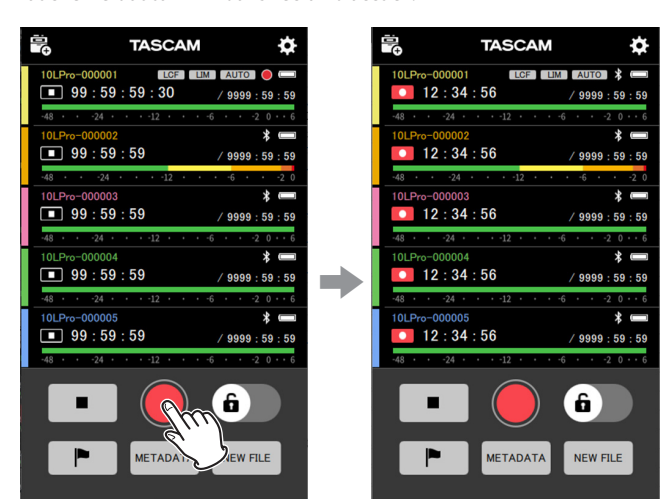

Cela lance l'enregistrement sur toutes les unités.

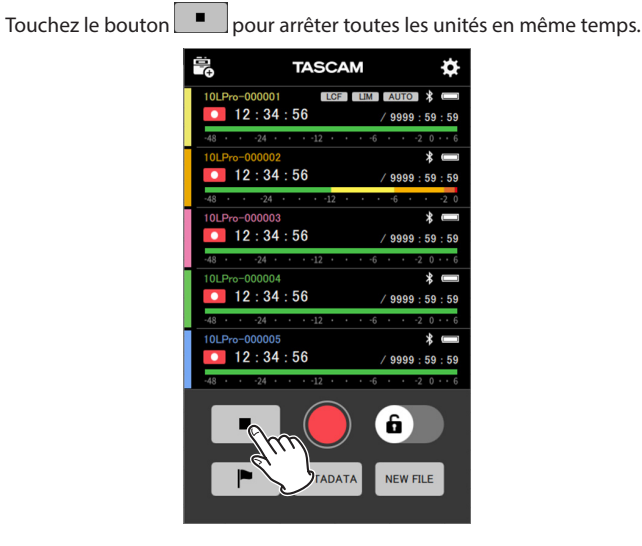

#### **NOTE**

- o Les unités qui ne sont pas connectées ne peuvent pas être contrôlées.
- O Un **A** apparaît en cas de problème avec un appareil, et un **U** en cas d'erreur avec un appareil. Touchez une unité qui affiche une icône de problème ou d'erreur pour ouvrir un message contextuel donnant des détails.
- o Touchez le bouton pendant l'enregistrement pour ajouter des marqueurs au fichier d'enregistrement.

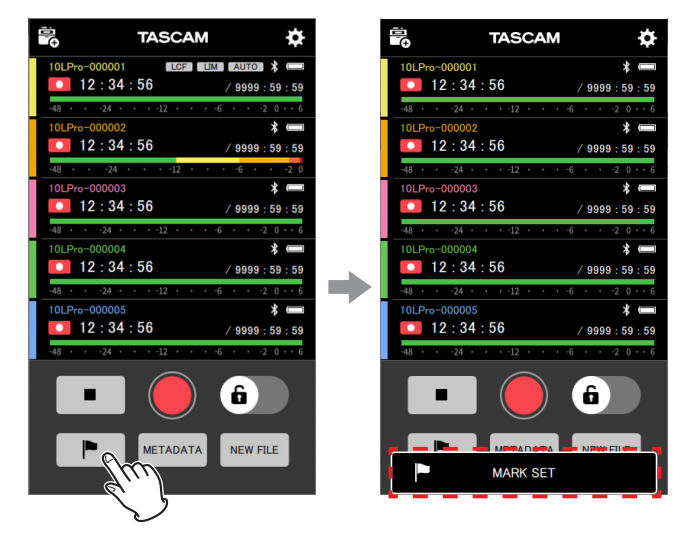

 $\bullet$  Touchez le bouton  $\left[\frac{NEW FILE}{P}\right]$  pendant l'enregistrement pour poursuivre l'enregistrement dans un nouveau fichier.

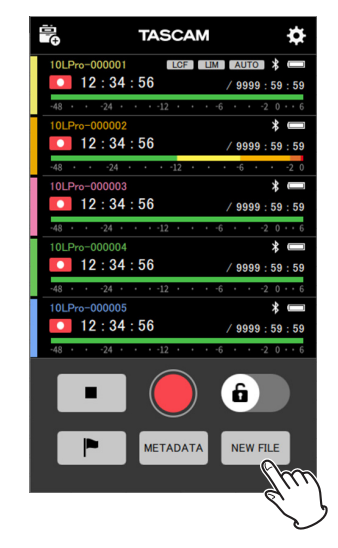

## **5 - Enregistrement et lecture de fichiers**

#### <span id="page-12-0"></span>**Enregistrement individuel avec une unité**

**1.** Touchez dans l'écran d'accueil l'unité devant servir à l'enregistrement.

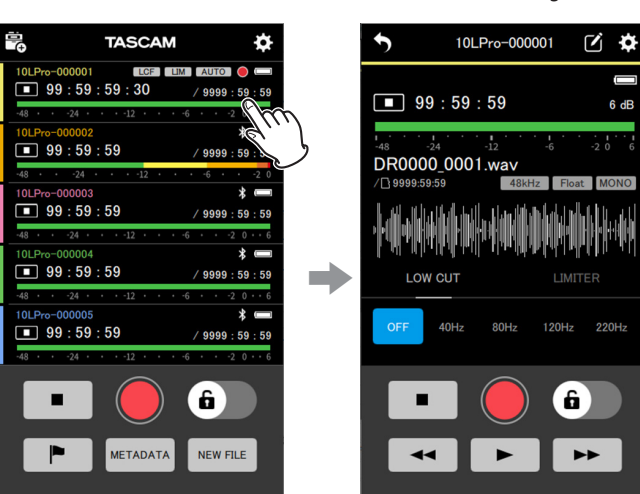

Cela ouvre l'écran de l'unité individuelle.

**2.** Touchez le bouton dans l'écran de l'unité individuelle.

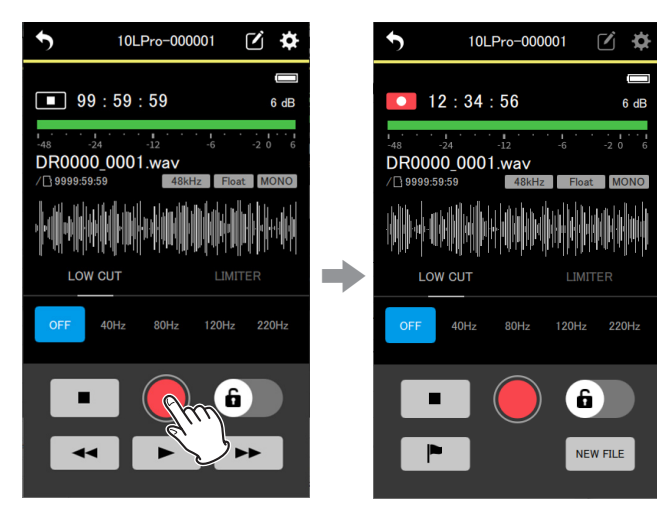

Cela lance l'enregistrement sur l'unité affichée.

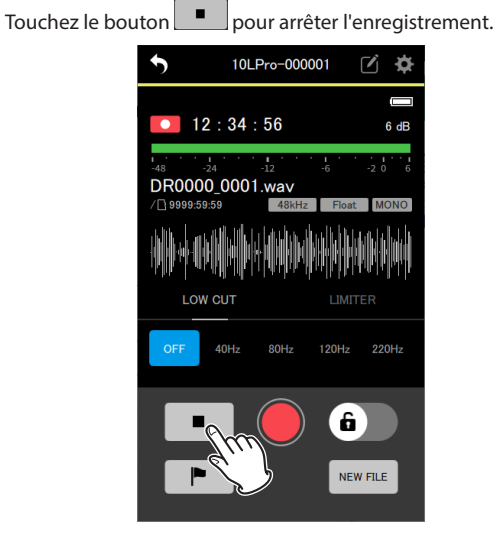

#### **NOTE**

 $\bullet$  Touchez le bouton  $\Box$  pendant l'enregistrement pour ajouter des marqueurs au fichier d'enregistrement.

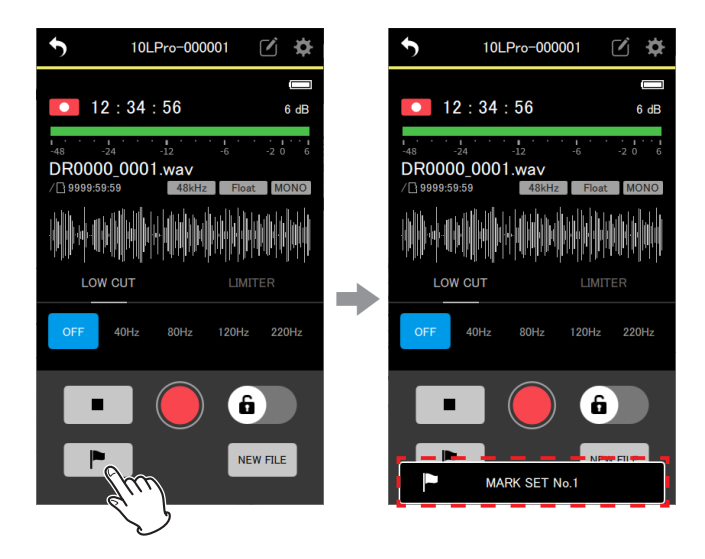

 $\bullet$  Touchez le bouton  $\left[\frac{NEW FILE}{P}\right]$  pendant l'enregistrement pour poursuivre l'enregistrement dans un nouveau fichier.

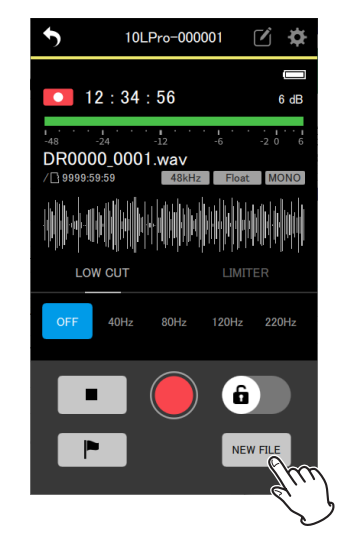

#### <span id="page-13-0"></span>**5-2 Lecture des enregistrements**

Cette appli ne peut contrôler les opérations de lecture que pour des unités individuelles.

#### **1.** Touchez dans l'écran d'accueil l'unité devant servir à la lecture.

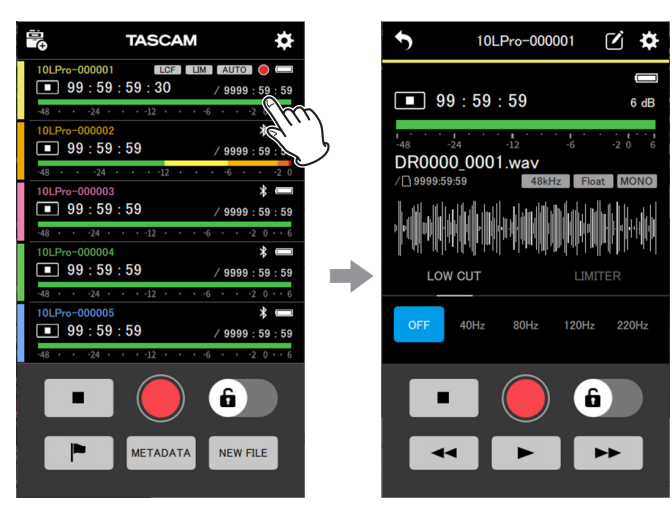

Cela ouvre l'écran de l'unité individuelle.

**2.** Touchez le bouton du dans l'écran de l'unité affichée.

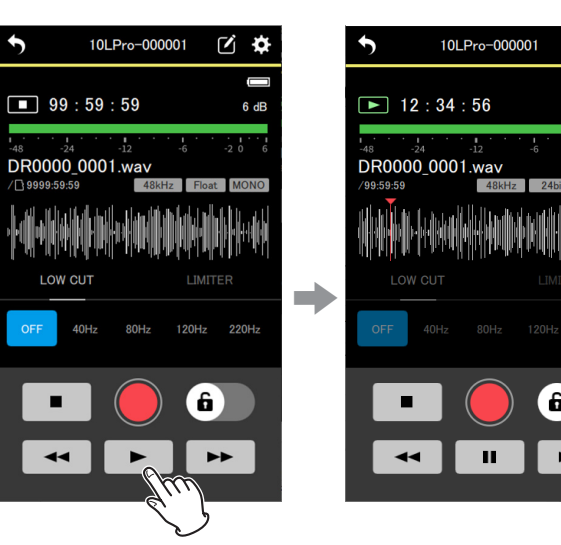

Cela lance la lecture sur l'unité affichée.

#### **NOTE**

Pour lancer la lecture sur une autre unité connectée, revenez à l'écran d'accueil après l'étape 2, sélectionnez l'autre unité et recommencez à partir de l'étape 1.

Pendant la lecture, le bouton  $\begin{array}{|c|c|c|}\n\hline\n\end{array}$ se change en bouton  $\begin{array}{|c|c|}\n\hline\n\end{array}$ Touchez le bouton **II** pour mettre la lecture en pause.

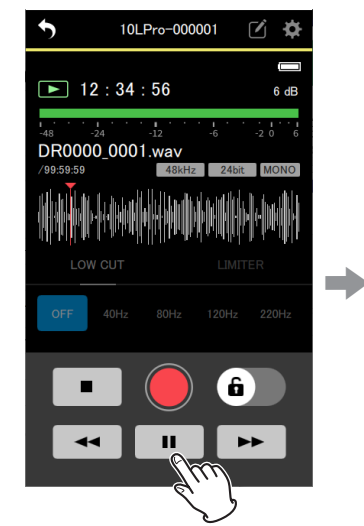

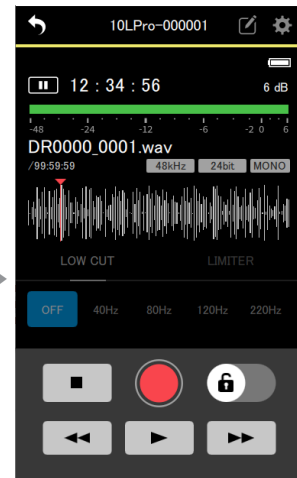

Touchez le bouton pour arrêter la lecture.

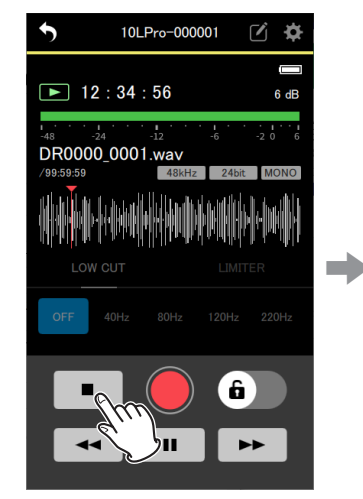

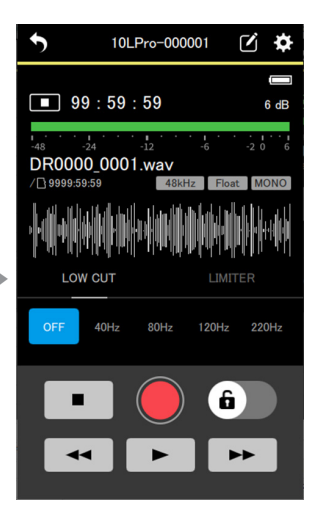

#### **CONSEIL**

 $\overrightarrow{r}$ ö

- Maintenez pressé le bouton  $\rightarrow$  pour une recherche vers l'arrière/avant.
- $\bullet$  Touchez le bouton  $\Box$  pour ouvrir le fichier suivant.
- o Touchez le bouton pour effectuer les opérations suivantes.
	- o Revenir au début du fichier si la la lecture se trouve au milieu d'un fichier.
	- o Passer au fichier précédent si la lecture se trouve au début d'un fichier.

#### **NOTE**

- o La position de lecture indiquée sur la forme d'onde peut être déplacée en la faisant glisser à l'endroit souhaité.
- o Les formes d'onde des fichiers importés ne peuvent pas être affichées.
- o Pour sélectionner un fichier à lire, utilisez l'écran BROWSE (parcourir). [\(Voir « Écran BROWSE » en page 39\)](#page-38-1)
- o Les écrans de réglage ne peuvent pas être utilisés pendant la lecture.

## **6- Changement des réglages de l'appli**

<span id="page-14-0"></span>Ouvrez APP SETTINGS à partir de l'écran d'accueil pour régler les paramètres de l'appli.

Touchez l'icône  $\ddot{\mathbf{c}}$  en haut à droite de l'écran d'accueil.

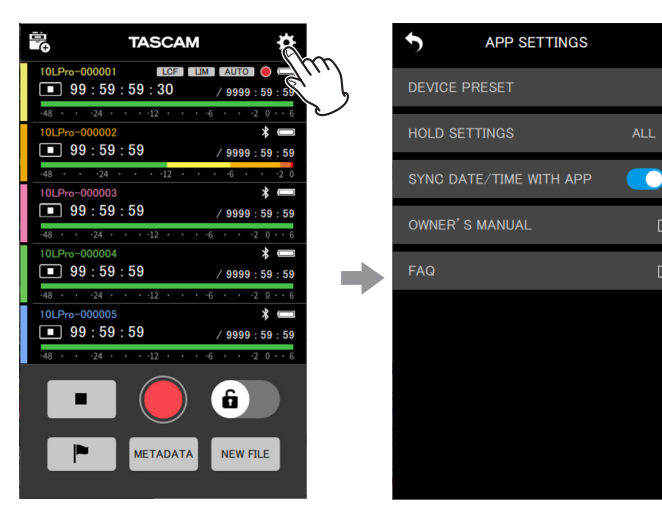

<span id="page-14-1"></span>Cela ouvre l'écran APP SETTINGS des réglages de l'appli.

#### **6-1 Écran APP SETTINGS**

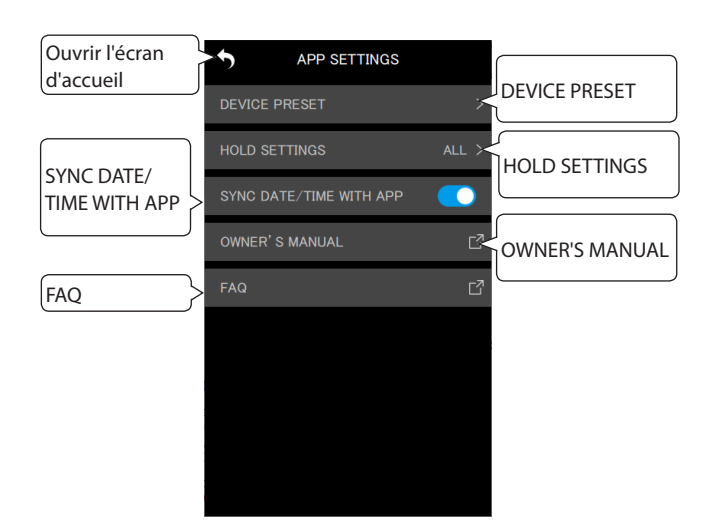

#### **DEVICE PRESET (preset d'appareil)**

Cela ouvre l'écran PRESET LIBRARY (bibliothèque des presets) qui permet de modifier (« éditer ») et de rappeler les presets (préréglages). Rappeler des presets permet d'appliquer leurs réglages à n'importe quelle unité.

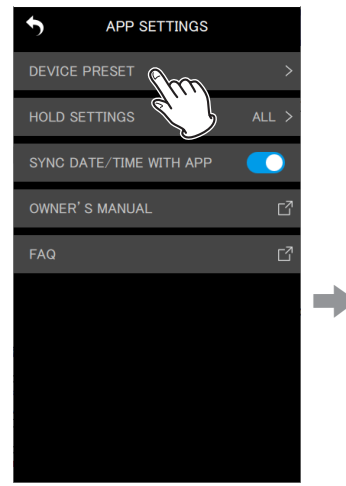

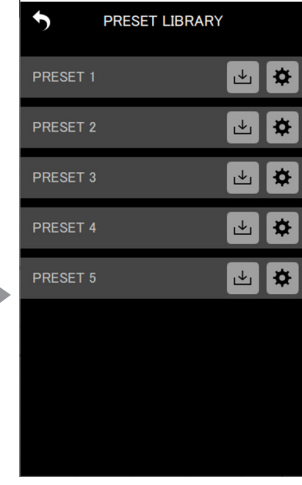

#### **Édition des presets**

 $\Gamma_1^2$ 

 $\overline{C}$ 

Touchez l'icône à droite du preset que vous souhaitez modifier.

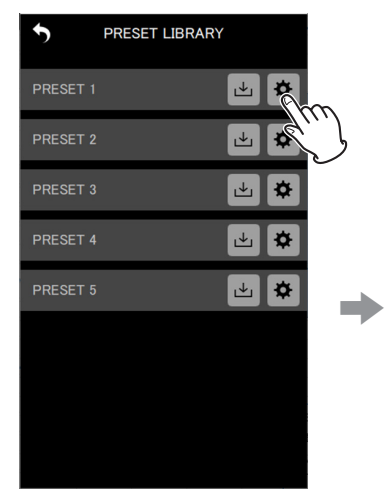

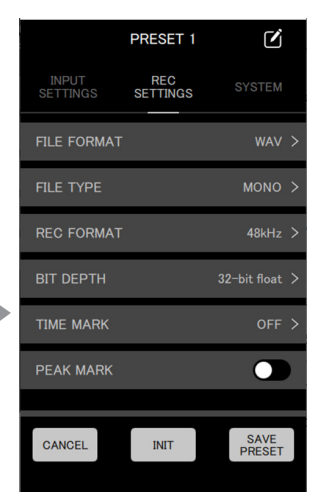

Cela ouvre l'écran d'édition de preset.

Voir [« Édition des presets » en page 31](#page-30-1) pour des détails sur la façon d'éditer des presets.

## **6 - Changement des réglages de l'appli**

#### **Chargement de presets**

Touchez l'icône à droite du preset que vous souhaitez charger.

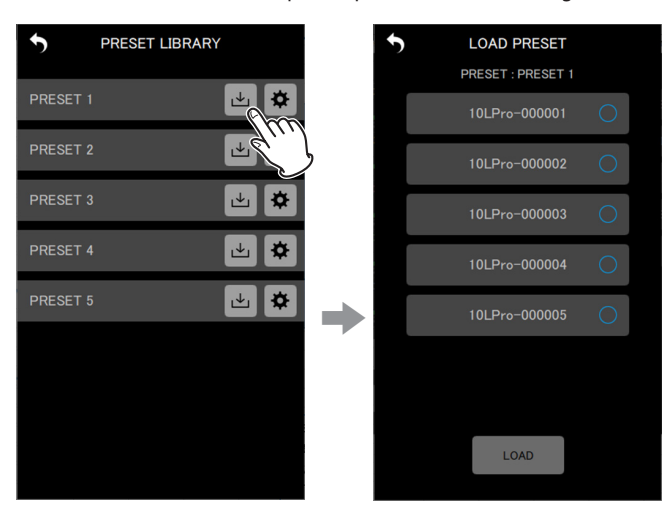

Cela ouvre l'écran LOAD PRESET (charger un preset). Voir [« Chargement de presets » en page 33](#page-32-1) pour des détails sur la façon de charger des presets.

#### **HOLD SETTINGS (réglages de verrouillage)**

Le réglage de la fonction HOLD (verrouillage) permet d'éviter les erreurs d'enregistrement et de lecture lors du contrôle et du réglage de chaque unité.

Voir [« Réglage de la fonction HOLD \(verrouillage\) » en page 42](#page-41-1) pour des détails.

#### **SYNC DATE/TIME WITH APP (SYNCHRO AVEC L'APPLI)**

En activant cette fonction de synchronisation automatique, les données temporelles de l'appareil peuvent être appliquées aux unités DR-10L Pro (fonction activée par défaut).

Voir [« Synchronisation de l'heure » en page 42](#page-41-2) pour des détails.

#### **OWNER'S MANUAL (mode d'emploi)**

Cela affichera un lien externe vers le mode d'emploi du DR-10L Pro. Le lien externe fera s'afficher le mode d'emploi.\*

#### **FAQ (foire aux questions)**

Cela affichera un lien externe vers la FAQ concernant le DR-10L Pro. Le lien externe fera s'afficher la FAQ.\*

\* La page vers laquelle pointe le lien externe sera ouverte dans le navigateur web désigné par l'appareil.

 $\Box$ 

<span id="page-16-0"></span>Les réglages des unités DR-10L Pro connectées peuvent être modifiés à partir de cette appli. Aucune opération n'est nécessaire sur les unités DR-10L Pro elles-mêmes.

Les réglages peuvent être modifiés dans les écrans DEVICE SETTINGS et SETTINGS des unités individuelles.

#### **DEVICE SETTINGS**

Touchez l'icône **d**en haut à droite de l'écran d'accueil.

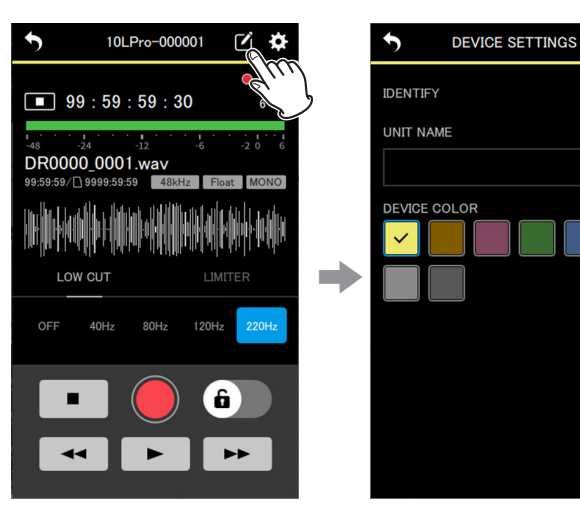

Cela ouvre l'écran DEVICE SETTINGS des réglages de l'appareil. [\(Voir](#page-16-1)  [« Écran DEVICE SETTINGS » en page 17\)](#page-16-1)

#### **SETTINGS**

Touchez l'icône  $\ddot{\Omega}$  en haut à droite de l'écran d'accueil.

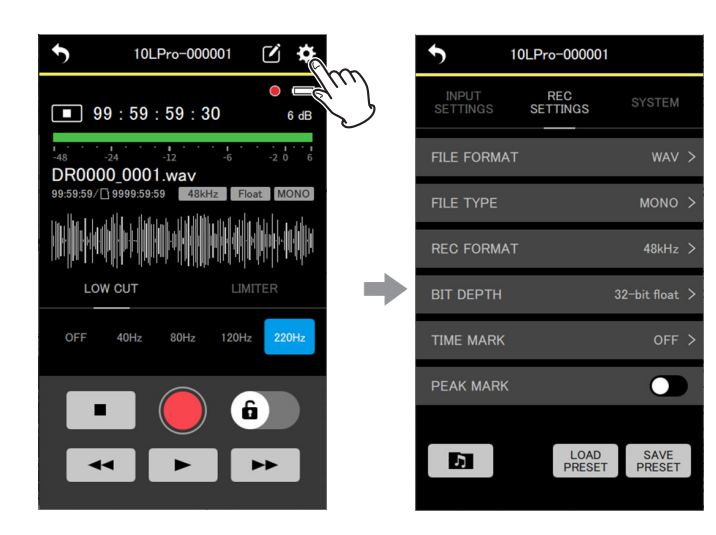

Cela ouvre l'écran SETTINGS. [\(Voir « Écran SETTINGS » en page 18\)](#page-17-1)

## <span id="page-16-2"></span><span id="page-16-1"></span>**7-1 Écran DEVICE SETTINGS**

Dans l'écran DEVICE SETTINGS (réglages d'appareil), un nom (UNIT NAME) et une couleur (DEVICE COLOR) peuvent être définis pour l'unité affichée. Cette unité peut également être identifiée en faisant clignoter son écran.

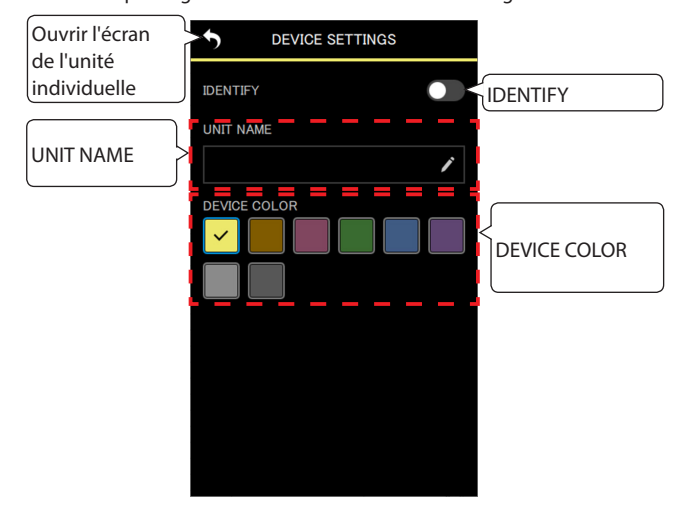

#### **IDENTIFY (identifier)**

Cela fait clignoter l'écran de l'unité DR-10L Pro, ce qui permet de vérifier quelle unité est contrôlée.

Voir [« Identification de l'unité contrôlée » en page 43](#page-42-1) pour des détails.

#### **UNIT NAME (nom de l'unité)**

UNIT NAME peut être défini pour donner à l'unité le nom souhaité.

#### **CONSEIL**

Lors de l'enregistrement d'une série télévisée ou d'une pièce de théâtre, par exemple, régler l'option UNIT NAME sur le nom de chaque interprète peut faciliter l'identification lors de la gestion des fichiers et de leur montage.

Voir [« Réglage du nom de l'unité \(UNIT NAME\) » en page 44](#page-43-1) pour des détails.

#### **DEVICE COLOR (couleur de l'unité)**

Une couleur peut être sélectionnée et définie pour chaque unité. Cette couleur sert à diverses indications dans l'écran d'accueil et dans l'écran de l'unité individuelle.

Voir [« Réglage de la couleur de l'unité \(DEVICE COLOR\) » en page 45](#page-44-1) pour des détails.

#### <span id="page-17-1"></span><span id="page-17-0"></span>**7-2 Écran SETTINGS**

L'écran SETTINGS permet de régler les paramètres d'entrée, d'enregistrement et du système.

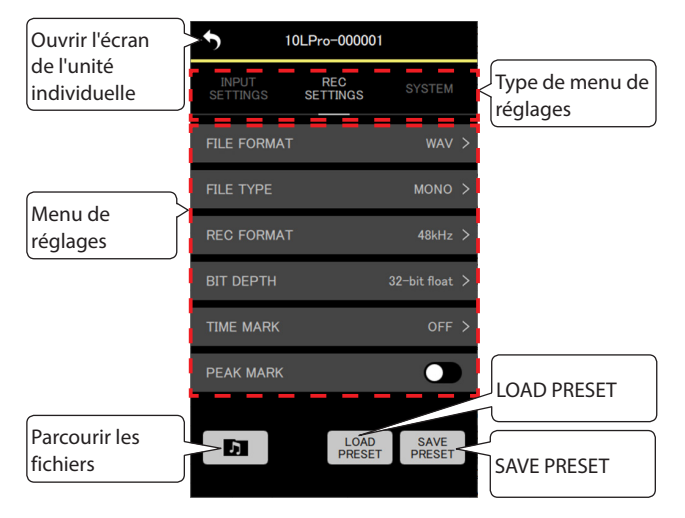

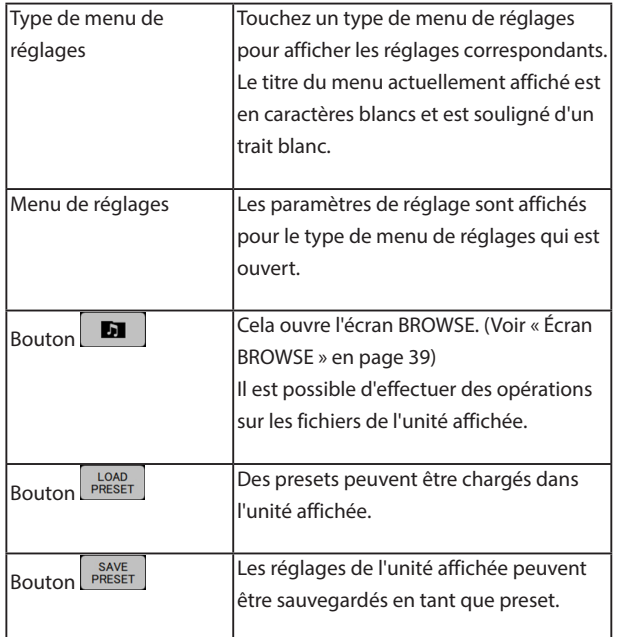

#### **NOTE**

Dans l'écran SETTINGS, les presets peuvent être rappelés et appliqués aux paramètres de l'unité affichée. De plus, les réglages actuels peuvent être sauvegardés en tant que preset.

#### **Menu INPUT SETTINGS (réglages d'entrée)**

#### **REC LEVEL (niveau d'enregistrement)**

Permet de régler le niveau du signal audio capturé dans les fichiers d'enregistrement.

Réglages possibles (la valeur par défaut est soulignée) HIGH (haut) / HIGH-MID (moyen haut) / MID (moyen) / MID-LOW (moyen bas) / LOW (bas)

**1.** Touchez le paramètre dans le menu de réglages.

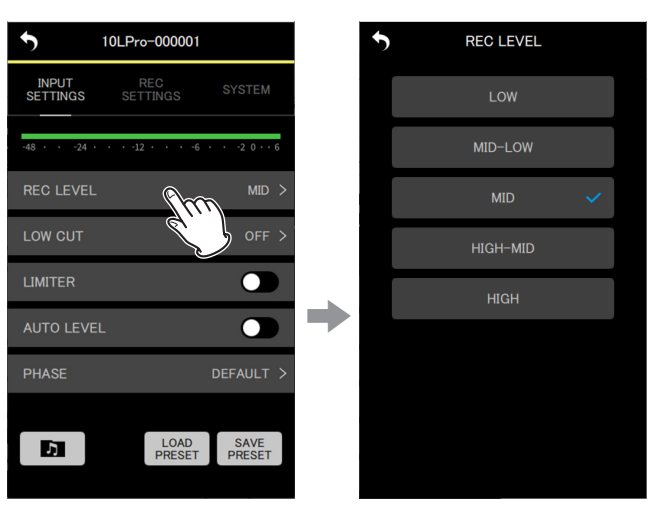

L'écran des options de réglage s'ouvrira.

**2.** Touchez une option de réglage.

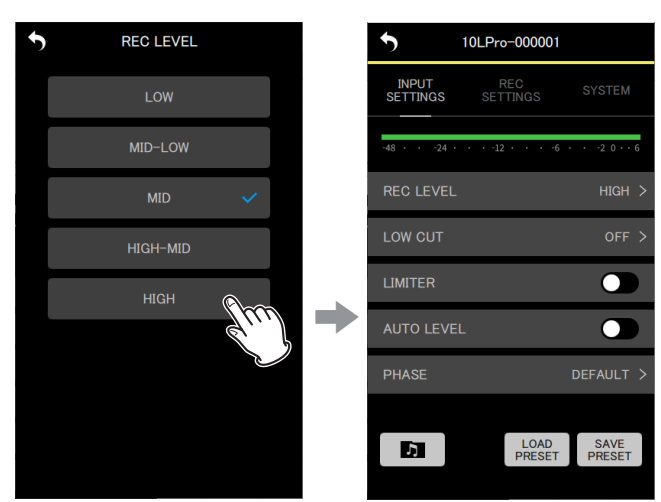

Le changement sera appliqué et l'écran du menu INPUT SETTINGS s'ouvrira à nouveau.

Changez le réglage de manière à ce que l'indicateur de niveau dépasse légèrement le centre.

#### **NOTE**

Si le paramètre AUTO LEVEL (niveau automatique) est réglé sur ON, il sera ramené sur OFF au changement du réglage REC LEVEL (niveau d'enregistrement).

Lorsque cela se produit, « AUTO LVL Cancel » (annulation du réglage automatique de niveau) apparaît dans une fenêtre de message.

Pour réutiliser la fonction de niveau automatique après avoir réglé le niveau d'enregistrement REC LEVEL, ramenez le paramètre AUTO LEVEL sur ON.

#### **LOW CUT (filtre coupe-bas)**

La fréquence de coupure du filtre coupe-bas utilisé sur l'entrée micro peut être réglée.

Le son est coupé en dessous de la fréquence sélectionnée.

Le filtre coupe-bas peut réduire le bruit gênant venant par exemple du vent, d'un climatiseur ou d'un projecteur.

Réglez la fréquence de coupure du filtre coupe-bas en fonction du bruit.

Réglages possibles (la valeur par défaut est soulignée) OFF / 40Hz / 80Hz / 120Hz / 220Hz

#### **1.** Touchez le paramètre dans le menu de réglages.

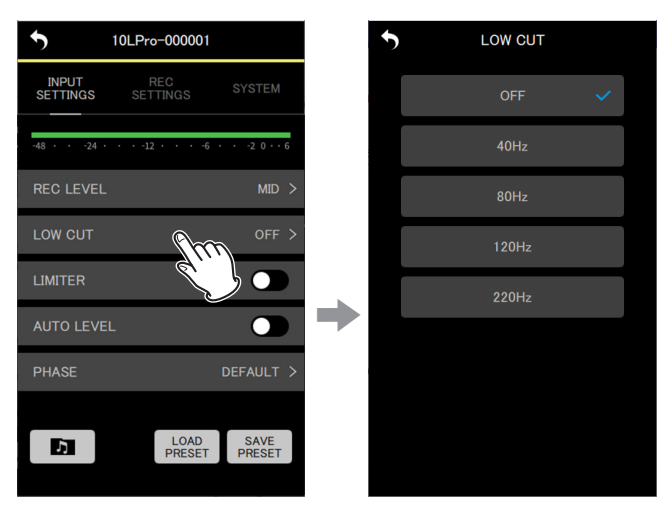

L'écran des options de réglage s'ouvrira.

**2.** Touchez une option de réglage.

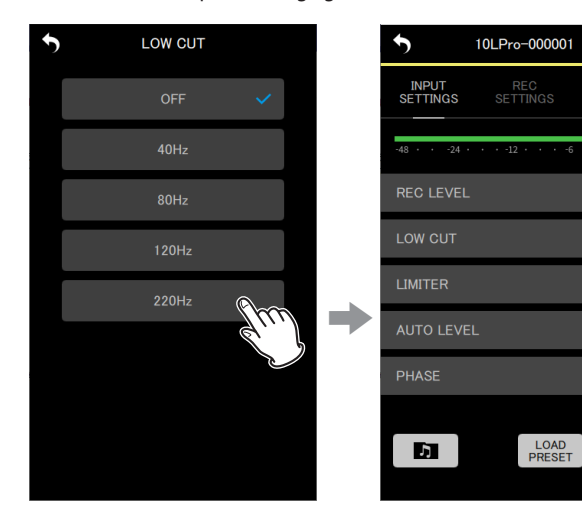

Le changement sera appliqué et l'écran du menu INPUT SETTINGS s'ouvrira à nouveau.

#### **NOTE**

LOW CUT peut également être réglé dans les paramètres d'effets des écrans des unités individuelles. [\(Voir « Écrans des unités](#page-9-1)  [individuelles » en page 10\)](#page-9-1)

#### **LIMITER (limiteur)**

Le limiteur évite la distorsion lorsque des signaux trop forts entrent soudainement.

Réglages possibles (la valeur par défaut est soulignée) OFF / ON

Touchez-le pour le commuter ON/OFF.

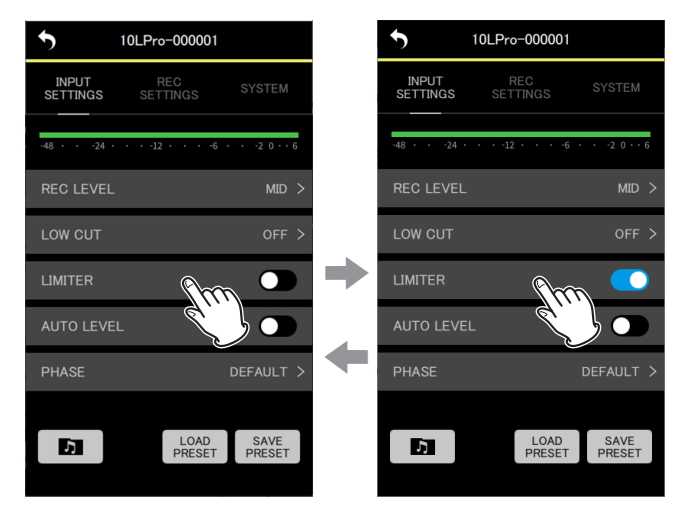

#### **NOTE**

 $220H - 5$ 

 $\overline{\mathbf{C}}$ 

 $\overline{\mathbf{C}}$ 

DEFAULT >

- o De la distorsion sonore peut se produire si des signaux très forts entrent, même si la fonction LIMITER est activée. Dans un tel cas, changez le réglage de niveau d'enregistrement REC LEVEL ou augmentez la distance entre le micro et la source sonore.
- o La fonction LIMITER peut également être réglée dans les paramètres d'effets des écrans des unités individuelles. [\(Voir « Écrans des unités](#page-9-1)  [individuelles » en page 10\)](#page-9-1)

## **7 - Changement des réglages d'une unité DR-10L Pro**

#### **AUTO LEVEL (niveau automatique)**

Quand le niveau du son entrant est trop faible ou trop fort, cette fonction peut automatiquement l'augmenter ou le diminuer jusqu'à l'obtention d'un niveau approprié.

Réglages possibles (la valeur par défaut est soulignée) OFF / ON

Touchez-le pour le commuter ON/OFF.

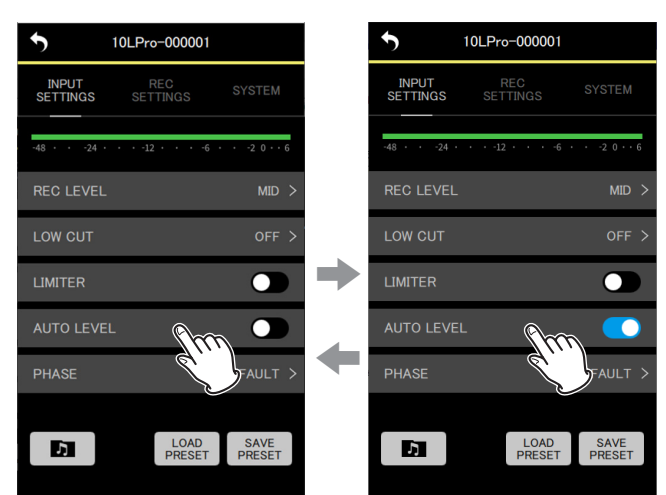

#### **NOTE**

Si le paramètre AUTO LEVEL (niveau automatique) est réglé sur ON, il sera ramené sur OFF au changement du réglage REC LEVEL (niveau d'enregistrement).

Lorsque cela se produit, « AUTO LVL Cancel » (annulation du réglage automatique de niveau) apparaît dans une fenêtre de message.

Pour réutiliser la fonction de niveau automatique après avoir réglé le niveau d'enregistrement REC LEVEL, ramenez le paramètre AUTO LEVEL sur ON.

#### **PHASE**

Certains micros produisent des signaux positifs et d'autres des signaux négatifs. Réglez ce paramètre en fonction du type de micro connecté.

Réglages possibles (la valeur par défaut est soulignée) DEFAULT / INVERT

DEFAULT : enregistrement d'un signal positif lorsqu'une pression acoustique positive est captée par le micro fourni.

- INVERT : enregistrement d'un signal négatif (à phase inversée) acoustique positive est captée par le micro fourni.
- **1.** Touchez le paramètre dans le menu de réglages.

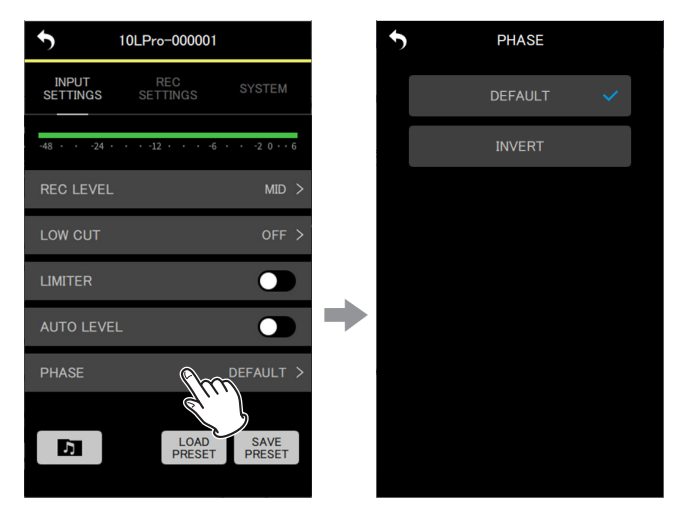

L'écran des options de réglage s'ouvrira.

**2.** Touchez une option de réglage.

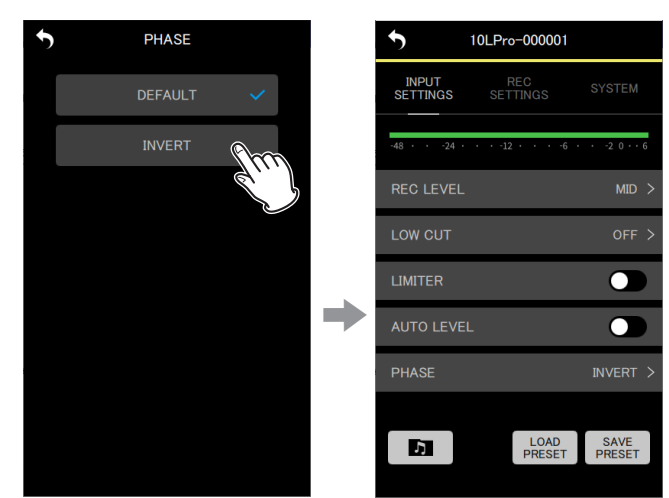

Le changement sera appliqué et l'écran du menu INPUT SETTINGS s'ouvrira à nouveau.

#### **NOTE**

Le micro fourni avec le DR-10L Pro est un micro qui produit des signaux négatifs. Le réglage DEFAULT les enregistre comme des signaux positifs.

#### <span id="page-20-0"></span>**Menu REC SETTINGS (réglages d'enregistrement)**

#### **FILE FORMAT (format de fichier)**

Détermine le format de fichier d'enregistrement.

Réglages possibles (la valeur par défaut est soulignée) WAV / MP3HR / MP3LR

WAV : le format WAV sera utilisé pour les fichiers d'enregistrement. MP3HR : le format MP3 à 192 kbit/s sera utilisé pour les fichiers d'enregistrement.

MP3LR : le format MP3 à 128 kbit/s sera utilisé pour les fichiers d'enregistrement.

#### **1.** Touchez le paramètre dans le menu de réglages.

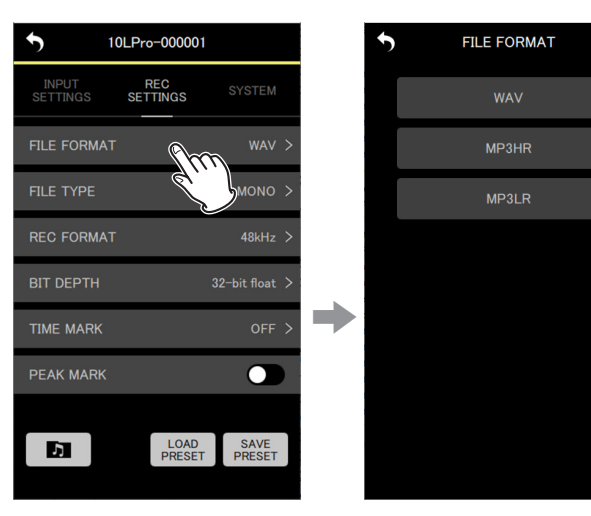

L'écran des options de réglage s'ouvrira.

**2.** Touchez une option de réglage.

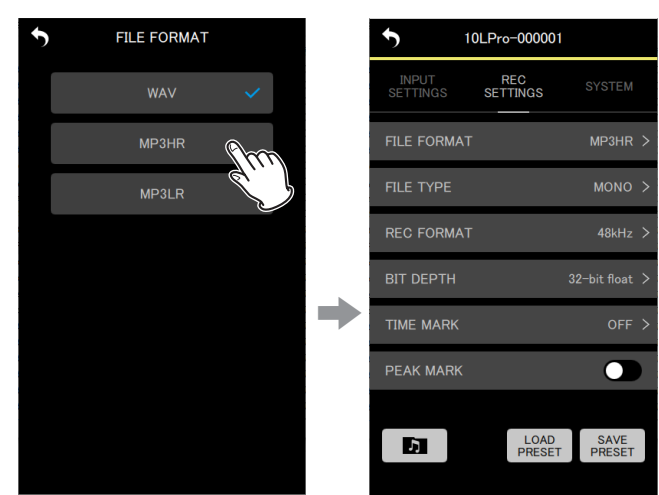

Le changement sera appliqué et l'écran du menu REC SETTINGS s'ouvrira à nouveau.

#### **NOTE**

Les réglages de fréquence d'échantillonnage 44.1kHz/48kHz et de type de fichier d'enregistrement MONO (mono)/POLY (stéréo) seront appliqués aux fichiers enregistrés au format MP3. En mode POLY (stéréo), les mêmes données seront enregistrées sur les canaux gauche et droit.

#### **FILE TYPE (type de fichier)**

Le type de fichier d'enregistrement WAV peut être défini.

Réglages possibles (la valeur par défaut est soulignée) MONO / POLY

MONO : les fichiers seront traités comme des fichiers mono. POLY : les fichiers seront traités comme des fichiers stéréo. (Mais les mêmes données se retrouveront sur les canaux gauche et droit.)

#### **1.** Touchez le paramètre dans le menu de réglages.

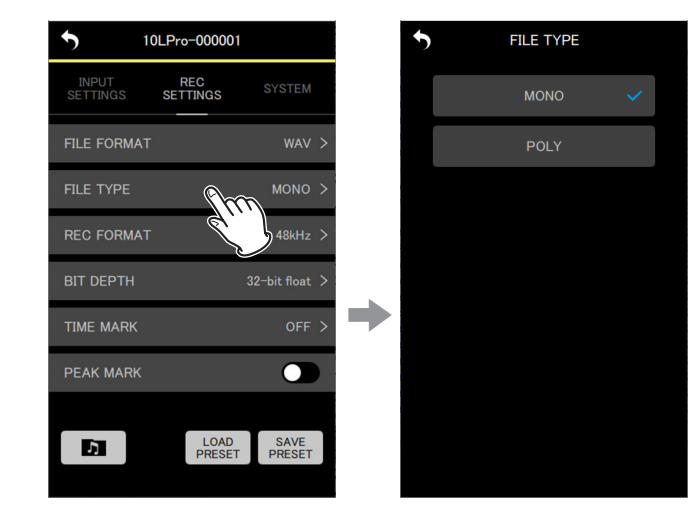

L'écran des options de réglage s'ouvrira.

**2.** Touchez une option de réglage.

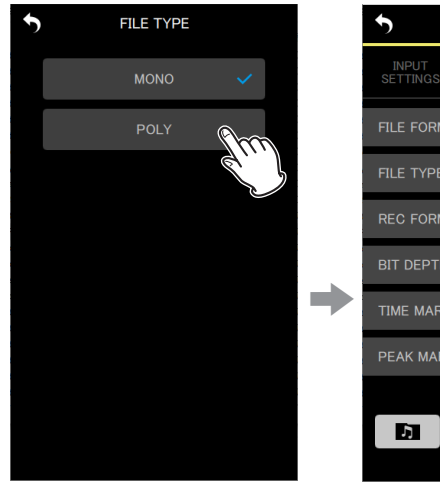

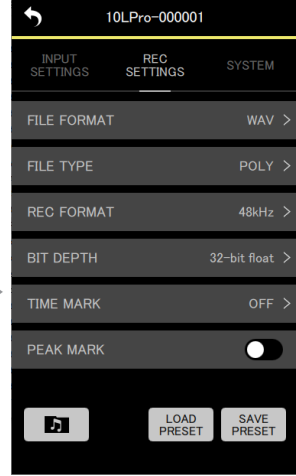

Le changement sera appliqué et l'écran du menu REC SETTINGS s'ouvrira à nouveau.

## **7 - Changement des réglages d'une unité DR-10L Pro**

#### **REC FORMAT (format d'enregistrement)**

La fréquence d'échantillonnage utilisée pour l'enregistrement peut être réglée.

Réglages possibles (la valeur par défaut est soulignée) 44.1kHz / 48kHz

**1.** Touchez le paramètre dans le menu de réglages.

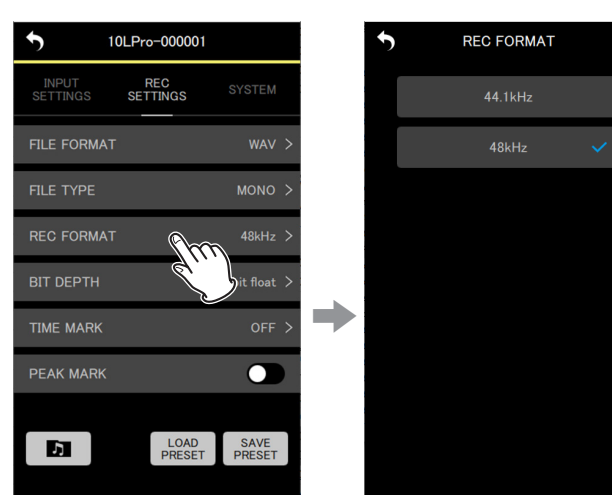

L'écran des options de réglage s'ouvrira.

**2.** Touchez une option de réglage.

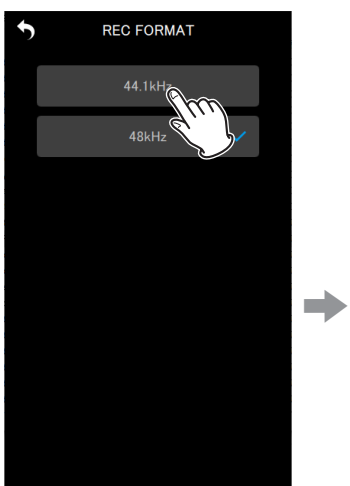

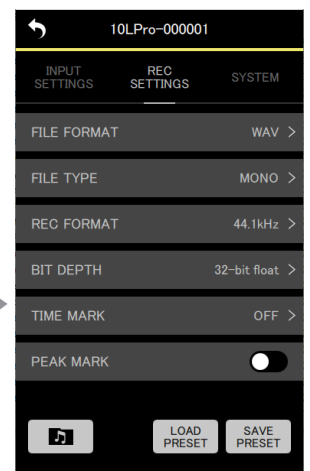

Le changement sera appliqué et l'écran du menu REC SETTINGS s'ouvrira à nouveau.

#### **BIT DEPTH (résolution binaire)**

La résolution binaire de quantification utilisée pour l'enregistrement peut être réglée.

Réglages possibles (la valeur par défaut est soulignée) 16bit / 24bit / 32-bit float (32 bit à virgule flottante)

#### **32 bit à virgule flottante**

Le DR-10L Pro peut enregistrer en 32 bit à virgule flottante. Les fichiers enregistrés en 32 bit à virgule flottante présentent les avantages suivants pour leur édition ultérieure.

- o Il est possible d'augmenter le niveau des sons faibles sans altérer leurs qualités sonores d'origine.
- o Les sons qui semblent saturés peuvent être restaurés en sons non-saturés en diminuant leur volume.

#### **ATTENTION**

L'écrêtage survenu au niveau analogique ne sera pas éliminé par l'abaissement du volume.

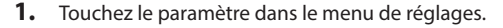

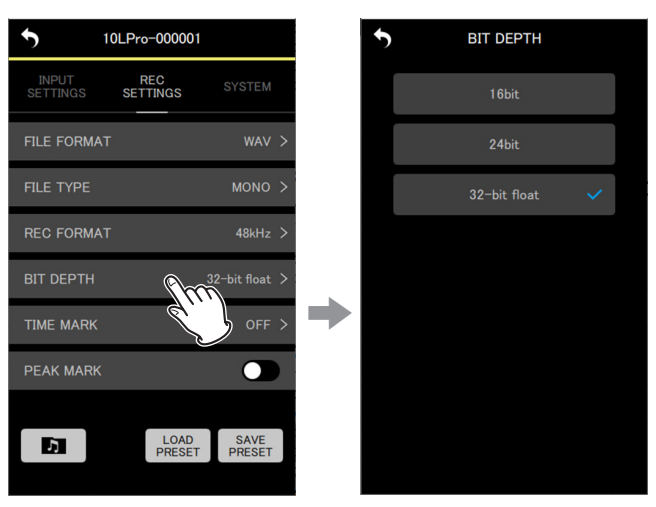

L'écran des options de réglage s'ouvrira.

**2.** Touchez une option de réglage.

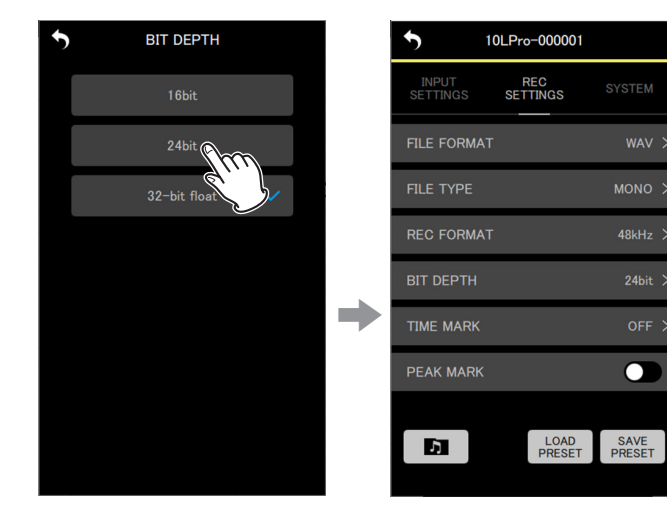

Le changement sera appliqué et l'écran du menu REC SETTINGS s'ouvrira à nouveau.

#### **TIME MARK (marqueurs temporels)**

Il est possible de régler le moment auquel des marqueurs sont ajoutés automatiquement à chaque expiration d'un intervalle de temps d'enregistrement donné.

Réglages possibles (la valeur par défaut est soulignée) OFF / 5min / 10min / 15min / 30min / 60min

#### **1.** Touchez le paramètre dans le menu de réglages.

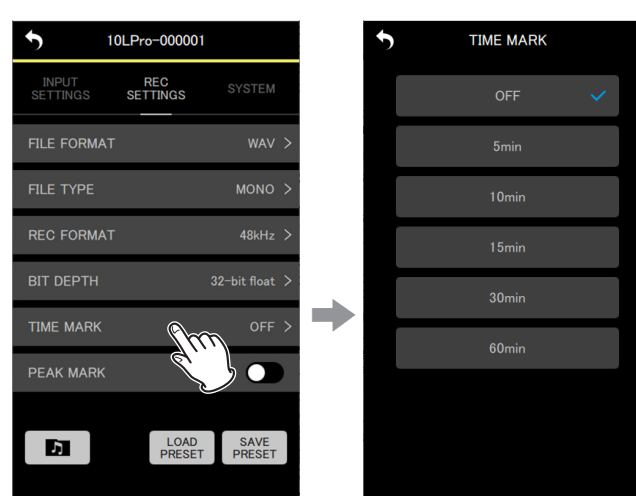

L'écran des options de réglage s'ouvrira.

**2.** Touchez une option de réglage.

**TIME MARK** 

OFF

 $10<sub>m</sub>$ 

 $15<sub>m</sub>$ 

 $30<sub>min</sub>$ 

 $\blacklozenge$ 

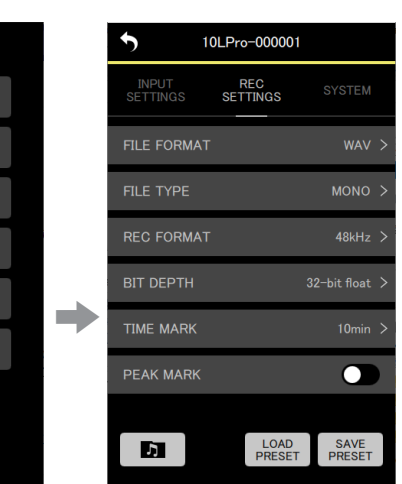

Le changement sera appliqué et l'écran du menu REC SETTINGS s'ouvrira à nouveau.

#### **PEAK MARK (marqueurs de crêtes)**

Des marqueurs sont ajoutés automatiquement lorsque les signaux d'entrée dépassent le niveau crête pendant l'enregistrement. Cela peut servir après l'enregistrement à trouver les endroits où le niveau crête a été dépassé.

Réglages possibles (la valeur par défaut est soulignée) OFF / ON

Touchez-le pour le commuter ON/OFF.

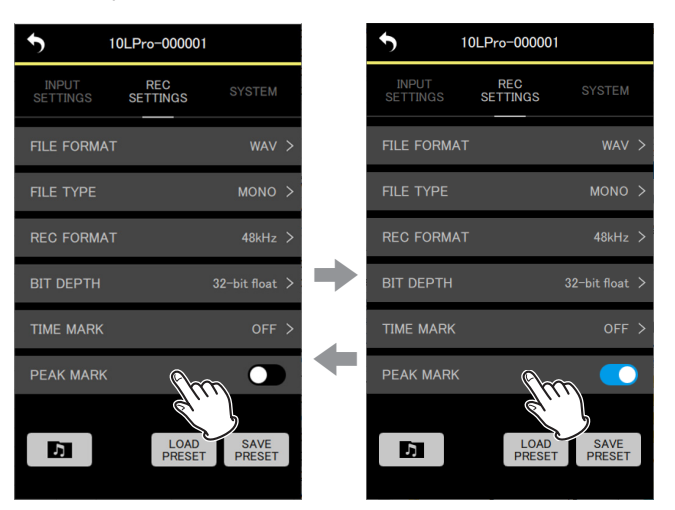

#### <span id="page-23-0"></span>**Menu SYSTEM (réglages de système)**

#### **OUTPUT VOLUME (volume de sortie)**

Sert à régler le volume de sortie par la prise casque du DR-10L Pro. Le volume indique la valeur réglée sur l'unité.

Valeur minimale : 0 Valeur maximale : 30

Faites glisser le curseur vers la gauche et la droite pour changer le réglage.

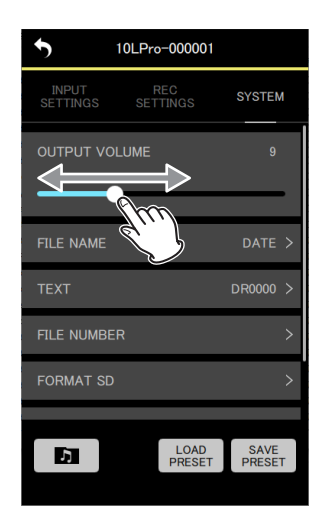

#### **NOTE**

Le volume est également affiché dans l'écran du DR-10L Pro.

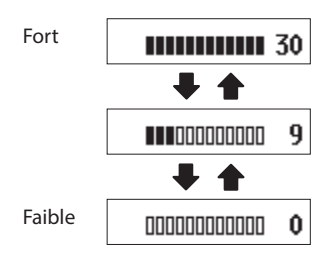

#### **FILE NAME (nom de fichier)**

Le format utilisé pour les noms de fichiers peut être défini.

Réglages possibles (la valeur par défaut est soulignée) TEXT / DATE / UNIT NAME

TEXT : les 6 caractères définis avec le paramètre TEXT sont ajoutés au nom du fichier.

Exemple : DR0000\_0001.wav

- DATE : la date est utilisée comme nom de fichier. Exemple : 110101\_0001.wav
- UNIT NAME : le nom d'appareil du DR-10L Pro est ajouté au nom du fichier.

Exemple : DR-10LPro\_0001.wav

#### **NOTE**

- o Le nom de l'unité (UNIT NAME) doit être défini dans l'écran DEVICE SETTINGS. [\(Voir « Écran DEVICE SETTINGS » en page 17\)](#page-16-1)
- o Si le nom de l'unité n'a pas été défini avec UNIT NAME, « DR-10LPro » sera utilisé pour les noms de fichiers.

#### **CONSEIL**

Si DATE est sélectionné, le nom du fichier sera créé d'après la date et l'heure de l'horloge interne de l'unité. Réglez préalablement l'horloge pour permettre un horodatage correct de l'enregistrement.

**1.** Touchez le paramètre dans le menu de réglages.

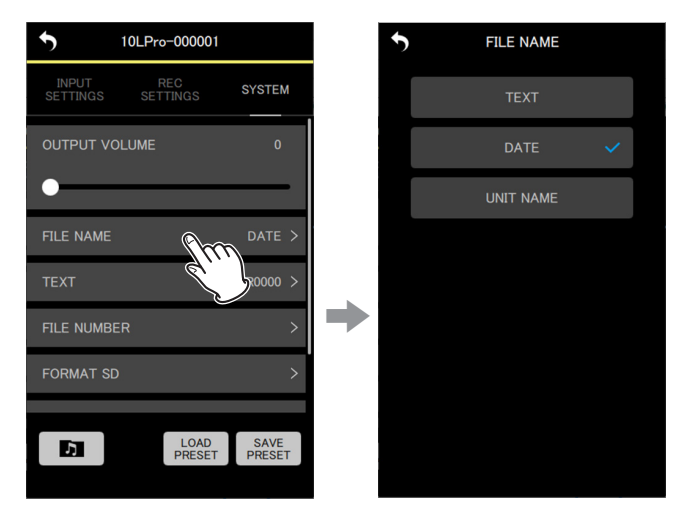

L'écran des options de réglage s'ouvrira.

**2.** Touchez une option de réglage.

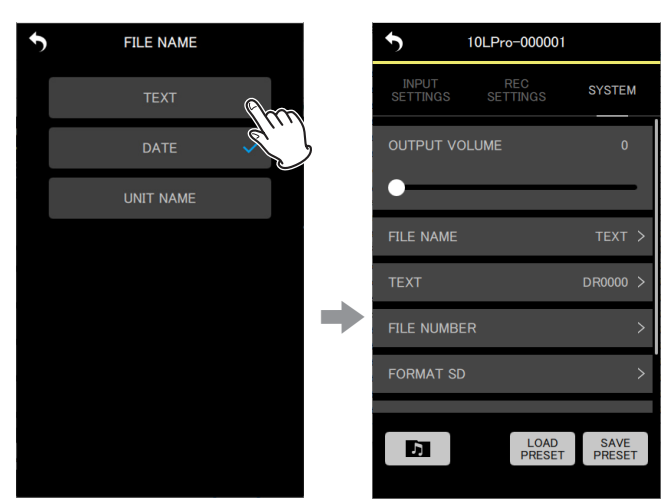

Le changement sera appliqué et l'écran du menu SYSTEM s'ouvrira à nouveau.

#### **TEXT (texte)**

Les fichiers peuvent être nommés à l'aide de 6 caractères sélectionnés.

Réglages possibles (la valeur par défaut est soulignée) DR0000

#### **NOTE**

- o Pour utiliser les caractères choisis comme nom des fichiers, le paramètre FILE NAME (nom de fichier) doit être réglé sur TEXT.
- o Il n'est pas possible d'utiliser plus ou moins de 6 caractères.

#### **CONSEIL**

Si vous utilisez plusieurs DR-10L Pro, vous pouvez établir le nom de fichier à l'avance pour identifier les unités qui ont servi à enregistrer les fichiers. Cela peut être pratique lorsque vous éditez les fichiers. Exemples

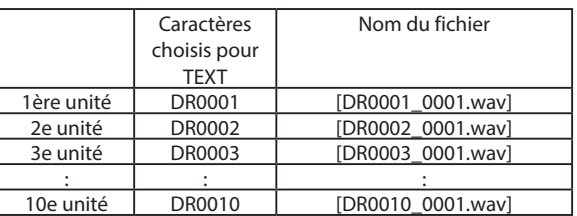

**1.** Touchez le paramètre dans le menu de réglages.

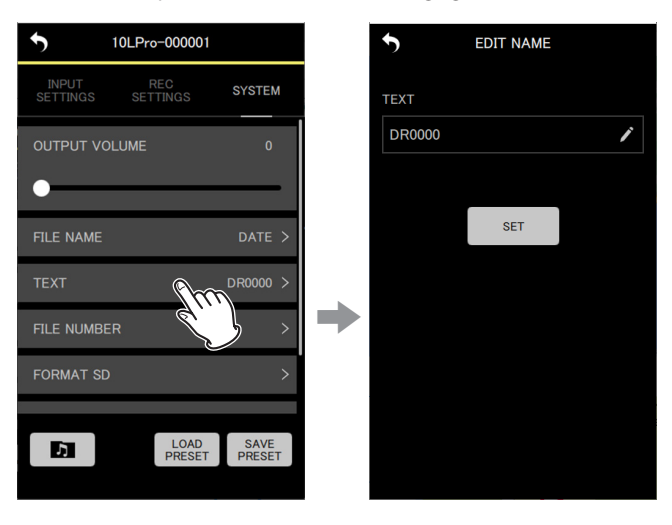

Cela ouvre l'écran EDIT NAME (modifier le nom).

**2.** Utilisez le clavier pour saisir des caractères dans le champ de saisie.

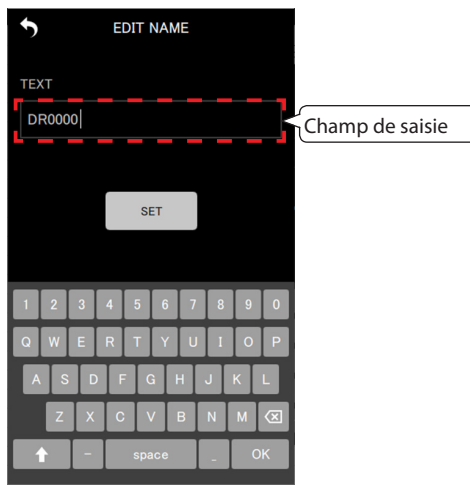

#### **3.** Touchez le bouton

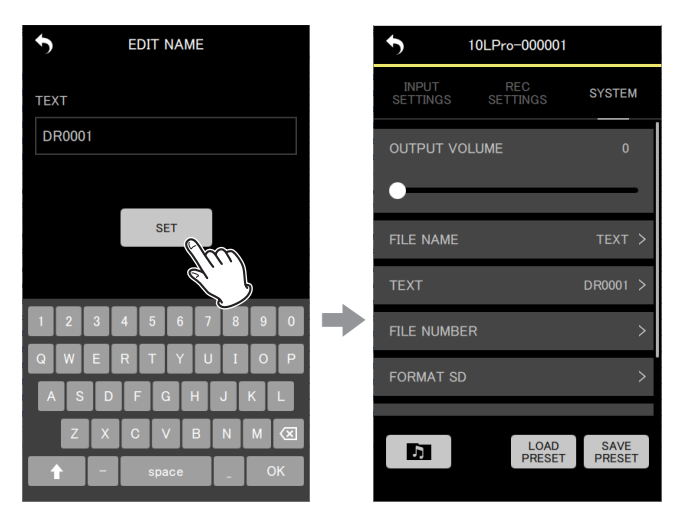

Le changement sera appliqué et l'écran du menu SYSTEM s'ouvrira à nouveau.

#### **FILE NUMBER (numéro de fichier)**

Il est possible de définir le numéro de fichier qui sera utilisé pour la prochaine création de fichier.

Réglages Valeur minimale : 0000 Valeur maximale : 9999

Le numéro de fichier défini sera activé à partir de l'enregistrement suivant.

#### **NOTE**

- o Si un fichier portant le même nom et le même numéro existe déjà au moment de l'enregistrement, « [---] » sera ajouté après le numéro de fichier. (--- est un nombre à trois chiffres compris entre 001 et 999.)
- o Si la fonction METADATA est activée, l'option de réglage sera grisée et le réglage n'aura aucun effet.

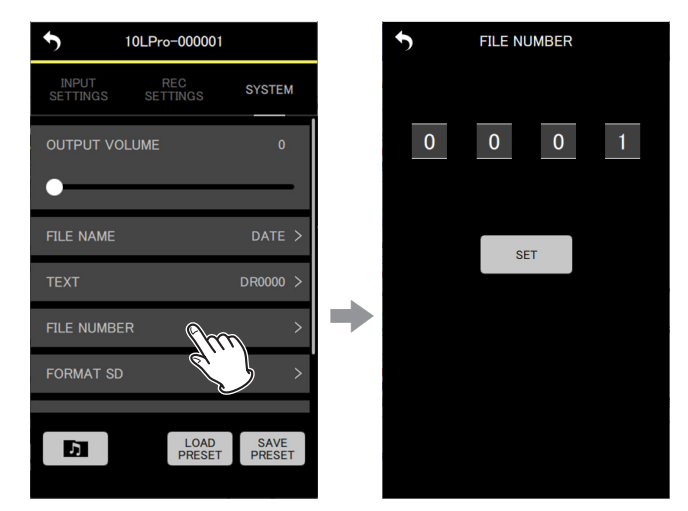

#### **1.** Touchez le paramètre dans le menu de réglages.

L'écran des options de réglage s'ouvrira.

**2.** Faites défiler les chiffres vers le haut et le bas pour en changer.

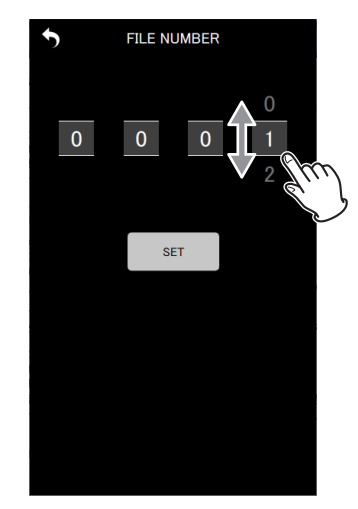

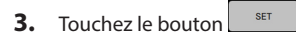

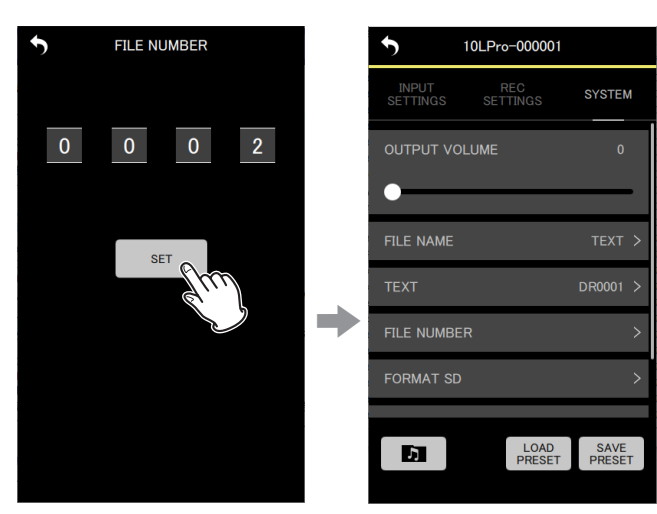

Le changement sera appliqué et l'écran du menu SYSTEM s'ouvrira à nouveau.

#### **FORMAT SD (formater la carte SD)**

Cette unité peut formater les cartes SD.

Réglages possibles (la valeur par défaut est soulignée) QUICK / FULL ERASE

QUICK : exécute un formatage rapide. FULL ERASE : efface et formate.

#### **ATTENTION**

- o Le formatage effacera toutes les données de la carte microSD. Faites une sauvegarde, par exemple sur un ordinateur, avant de formater une carte.
- o Lors du formatage d'une carte, l'unité doit être alimentée par le bus USB d'un ordinateur connecté, ou par des piles/batteries suffisamment chargées.

#### **NOTE**

- o L'option de formatage FULL ERASE peut améliorer les performances d'écriture qui ont diminué en raison d'une utilisation répétée.
- o Ce formatage complet vérifie en cours d'éventuelles erreurs de mémoire, donc il prend plus de temps que le formatage rapide (QUICK).

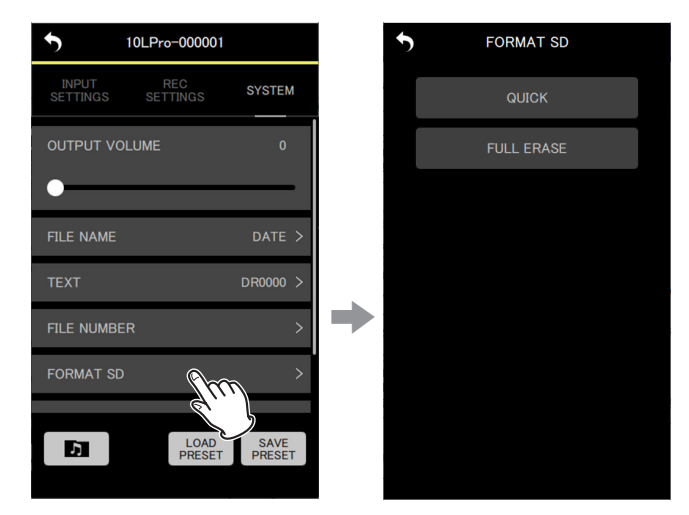

**1.** Touchez le paramètre dans le menu de réglages.

L'écran des options de réglage s'ouvrira.

## **7 - Changement des réglages d'une unité DR-10L Pro**

**2.** Touchez la méthode de formatage.

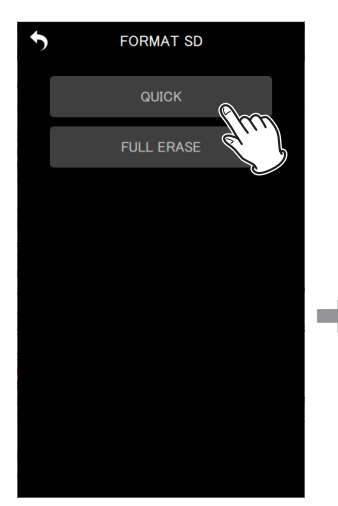

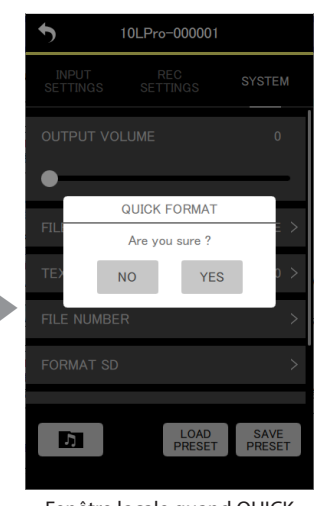

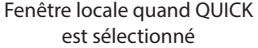

Une fenêtre de confirmation apparaît.

#### **3.** Touchez « YES » (oui).

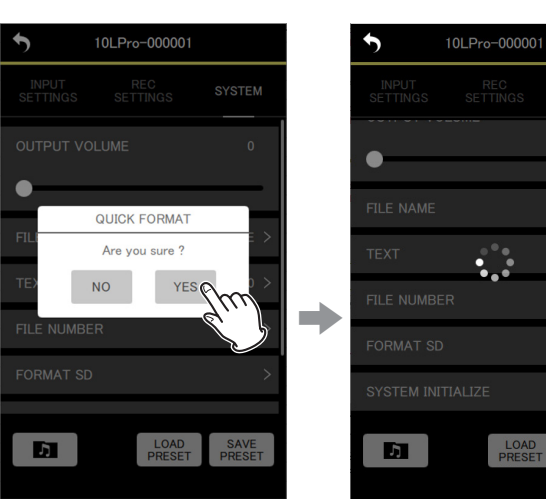

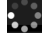

stes.<br>• • • s'affiche, indiquant que l'appli travaille.

Cela lance le processus de formatage sur le DR-10L Pro. Pendant le formatage, l'état d'avancement est indiqué sur l'écran du DR-10L Pro.

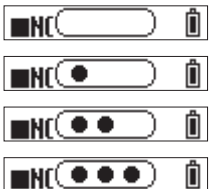

#### **NOTE**

Aucune opération n'est nécessaire sur l'unité matérielle elle-même.

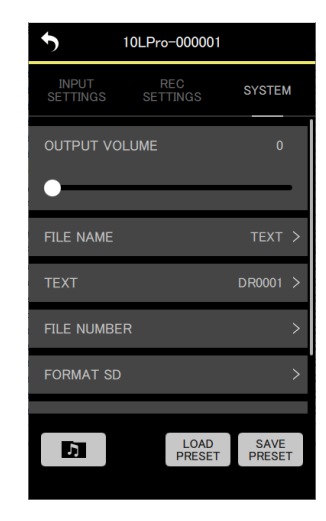

Une fois le formatage terminé, l'écran de réglages SYSTEM réapparaît.

#### **SYSTEM INITIALIZE (initialisation du système)**

L'unité peut être ramenée à ses valeurs d'usine par défaut.

Réglages possibles (la valeur par défaut est soulignée) NO / YES

NO : retourner à l'écran Menu. YES : initialiser les réglages.

#### **1.** Touchez le paramètre dans le menu de réglages.

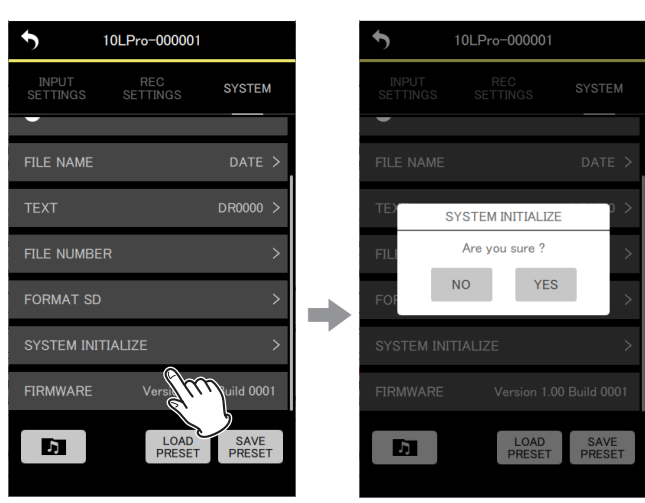

Une fenêtre de confirmation apparaît.

#### **2.** Touchez « YES » (oui).

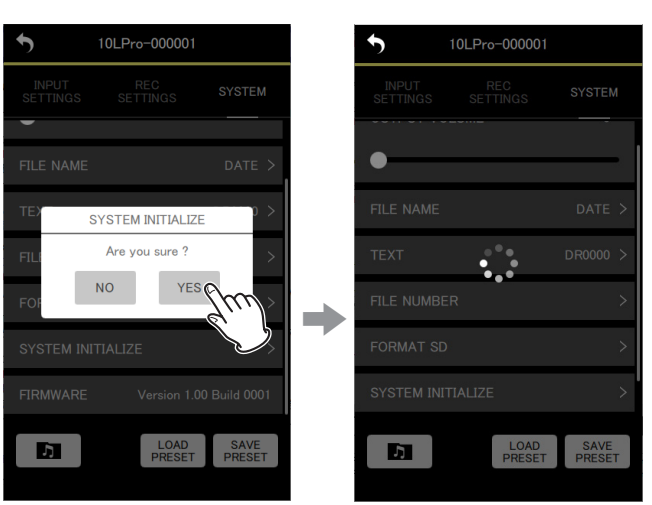

s's' s'affiche, indiquant que l'appli travaille.

Cela lance le processus d'initialisation sur le DR-10L Pro. Pendant l'initialisation, l'état d'avancement est indiqué sur l'écran du DR-10L Pro.

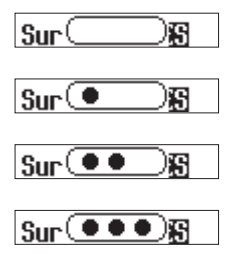

#### Une fois l'initialisation terminée, l'écran d'accueil réapparaît.

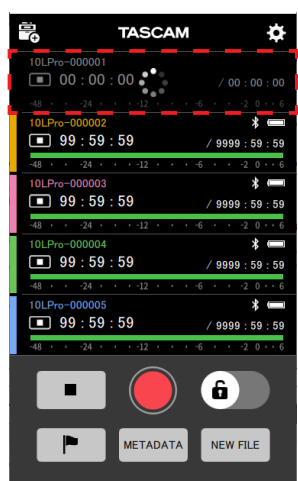

Une unité qui a été initialisée sera affichée comme étant déconnectée.

#### **NOTE**

Après l'initialisation, la fonction de télécommande de l'unité DR-10L Pro est désactivée (valeur par défaut).

Pour vous reconnecter, activez la fonction de la télécommande et effectuez la connexion à l'aide de la fonction SEARCH DEVICES de recherche d'appareils. (Voir [« Activation de la fonction de](#page-3-1)  [télécommande sur une unité DR-10L Pro » en page 4](#page-3-1), voir [« Connexion à un DR-10L Pro » en page 5\)](#page-4-1)

#### **FIRMWARE**

Cela indique la version du firmware (micrologiciel interne) de l'unité DR-10L Pro.

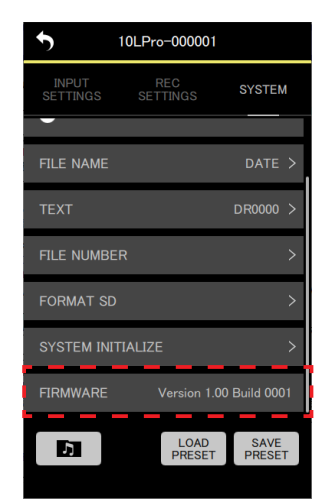

<span id="page-30-0"></span>Cette appli permet de sauvegarder et de charger divers réglages d'unité DR-10L Pro sous forme de preset (données de préréglages). 5 presets peuvent être mémorisés.

#### **8-1 Édition des presets**

**1.** Touchez « EDIT PRESETS » (éditer les presets) dans l'écran d'ouverture.

<span id="page-30-1"></span>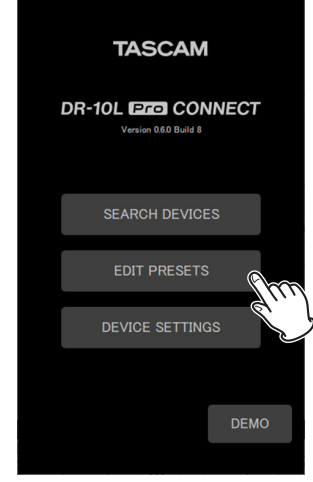

Cela ouvre l'écran PRESET LIBRARY (bibliothèque des presets).

**2.** Touchez l'icône  $\bullet$  correspondant au preset que vous souhaitez modifier.

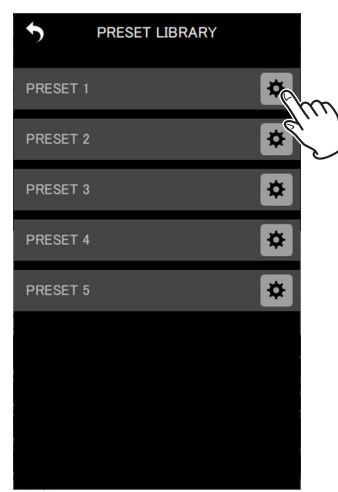

Cela ouvrira l'écran des réglages de preset.

#### **Écran des réglages de preset**

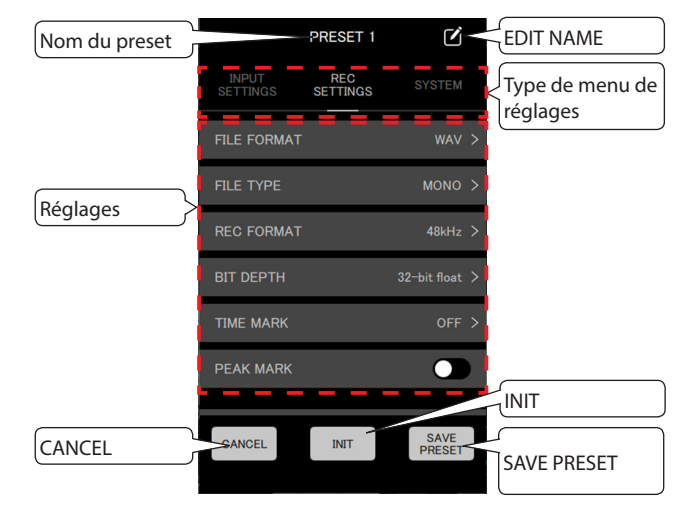

Touchez le bouton d'annulation **CANCEL** pour revenir à l'écran PRESET LIBRARY sans sauvegarder les réglages faits.

#### **NOTE**

L'écran des réglages de preset peut également être ouvert avec DEVICE PRESET dans l'écran APP SETTINGS. (APP SETTINGS > DEVICE PRESET > icône <sup> $\bullet$ </sup> du preset à modifier)

#### **Édition des presets**

**1.** Touchez un paramètre dans le menu de réglages puis une option de réglage pour en changer.

#### **NOTE**

- o Voir [« Écran SETTINGS » en page 18](#page-17-1) pour plus de détails sur les menus et les options de réglage.
- o Les paramètres qui ne peuvent pas être enregistrés dans des presets sont grisés.

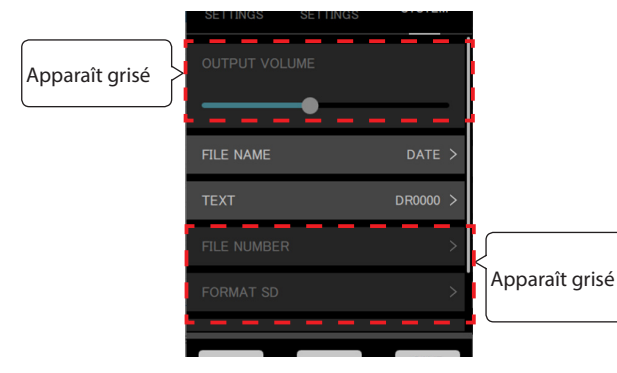

<span id="page-31-0"></span>**2.** Une fois les changements terminés, touchez le bouton  $\left[\frac{s_{\text{AVE}}}{\text{PRESET}}\right]$ 

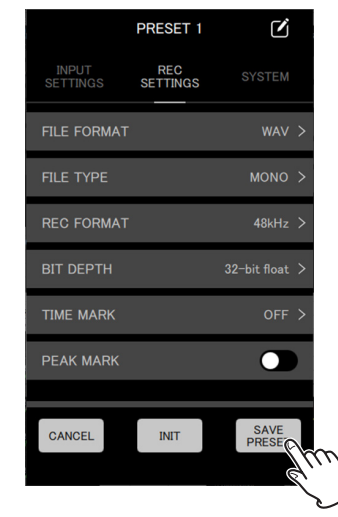

Une fenêtre de confirmation apparaît.

**3.** Touchez « YES » (oui).

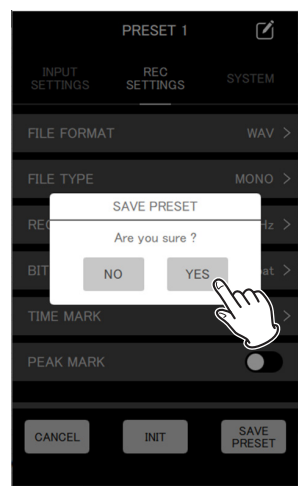

Cela sauvegarde le preset et rouvre l'écran PRESET LIBRARY.

#### **Modification des noms de preset**

1. Touchez l'icône **d**à droite du nom du preset dans l'écran des réglages de preset.

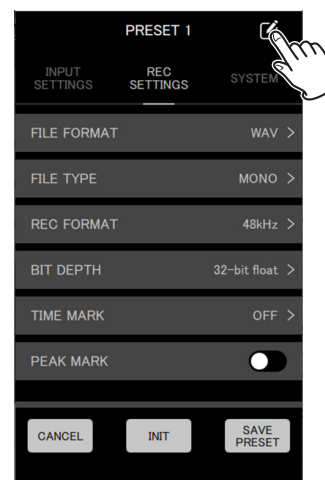

Cela ouvre l'écran EDIT NAME (modifier le nom).

**2.** Utilisez le clavier pour saisir le nom du preset dans le champ de saisie.

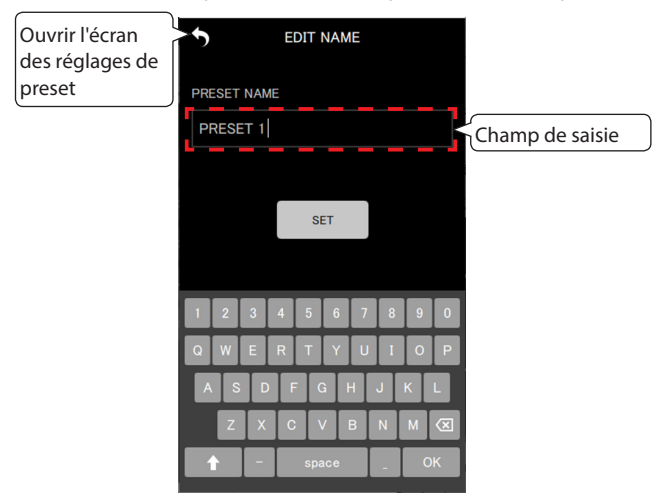

#### **NOTE**

Les noms de preset peuvent avoir jusqu'à 15 caractères. La valeur par défaut sera utilisée en cas de sauvegarde sans aucun caractère saisi.

**3.** Touchez le bouton set

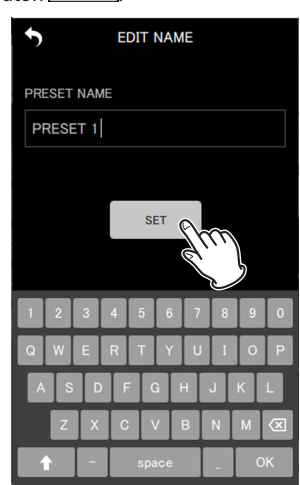

Cela sauvegarde le nom de preset modifié et rouvre l'écran des réglages de preset.

#### <span id="page-32-0"></span>**Initialisation des presets**

**1.** Touchez le bouton **de la partide dans l'écran des réglages de preset.** 

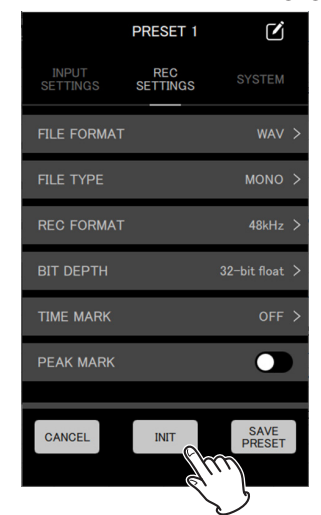

Une fenêtre de confirmation apparaît.

**2.** Touchez « YES » (oui).

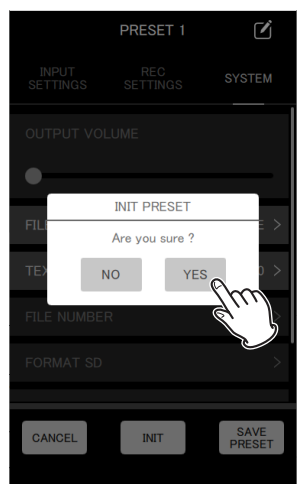

Cela ramène le preset à ses valeurs initiales et rouvre l'écran des réglages de preset.

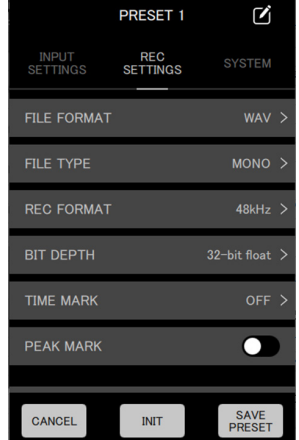

#### **NOTE**

Des presets avec des valeurs par défaut peuvent être sauvegardés.

#### <span id="page-32-1"></span>**8-2 Chargement de presets**

Les réglages modifiés puis sauvegardés dans des presets peuvent être chargés pour remplacer ceux des unités DR-10L Pro. Différentes procédures peuvent être utilisées pour charger des presets dans plusieurs unités à la fois ou individuellement par unité.

#### **Chargement de presets dans plusieurs unités**

Utilisez l'option DEVICE PRESET de l'écran APP SETTINGS pour charger des presets dans plusieurs unités.

**1.** Touchez l'icône **de** en haut à droite de l'écran d'accueil.

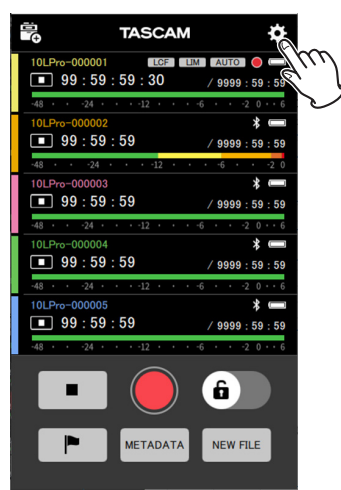

Cela ouvre l'écran APP SETTINGS des réglages de l'appli.

**2.** Touchez DEVICE PRESET.

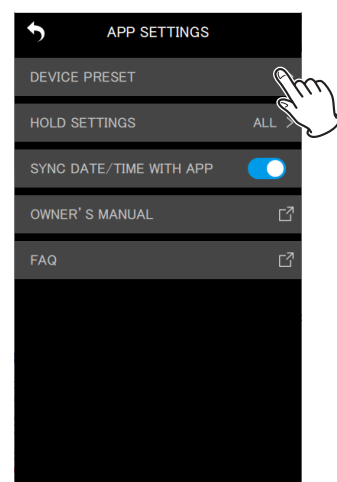

Cela ouvre l'écran PRESET LIBRARY (bibliothèque des presets).

## **8 - Fonctions de préréglage (preset)**

**3.** Touchez l'icône correspondant au preset que vous souhaitez charger.

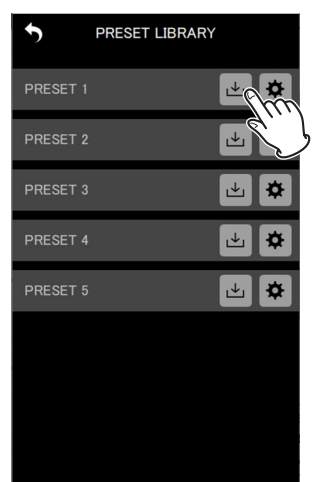

Cela ouvre l'écran LOAD PRESET (charger le preset).

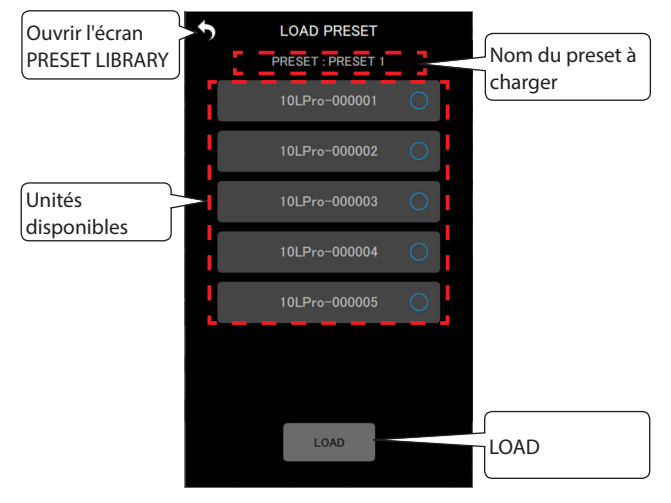

**4.** Touchez les appareils auxquels le preset chargé sera appliqué.

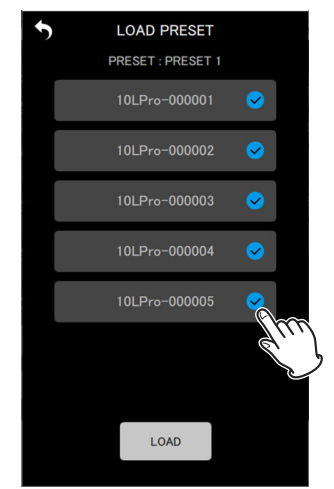

#### **NOTE**

- o Le même preset sera appliqué à toutes les unités sélectionnées ici.
- o Les unités qui ne sont pas connectées ou qui sont en cours d'enregistrement/lecture apparaîtront grisées et ne pourront pas être sélectionnées.

**5.** Touchez le bouton

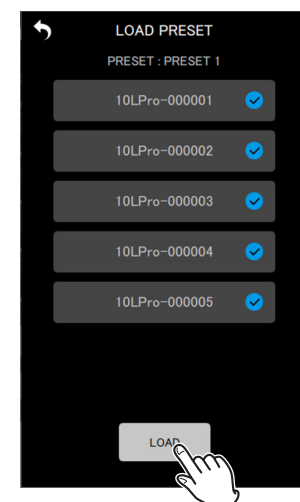

Une fenêtre de confirmation apparaît.

**6.** Touchez « YES » (oui).

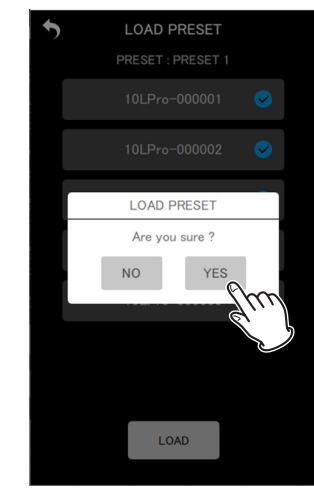

Cela appliquera les réglages du preset chargé à chaque unité et rouvrira l'écran PRESET LIBRARY.

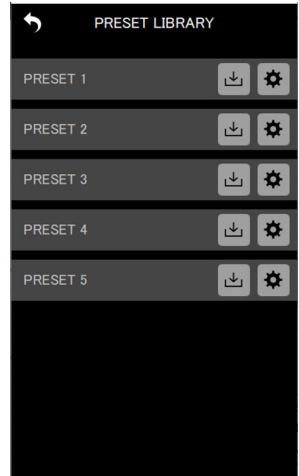

#### <span id="page-34-0"></span>**Chargement de presets dans des unités individuelles**

Utilisez l'option LOAD PRESET de l'écran SETTINGS d'une unité individuelle pour charger un preset dans cette dernière.

1. Touchez l'icône **en** en haut à droite de l'écran de l'unité individuelle.

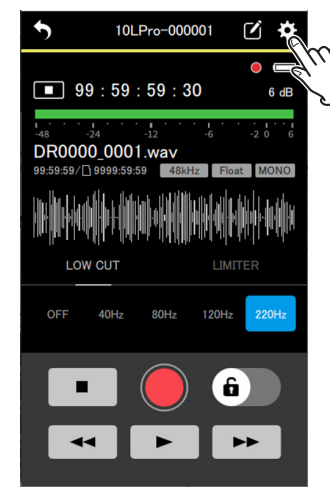

Cela ouvre l'écran SETTINGS.

**2.** Touchez le bouton

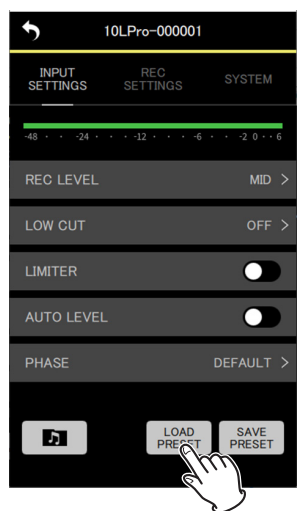

Cela ouvre l'écran PRESET LIBRARY (bibliothèque des presets).

**3.** Touchez l'icône **c**orrespondant au preset que vous souhaitez charger.

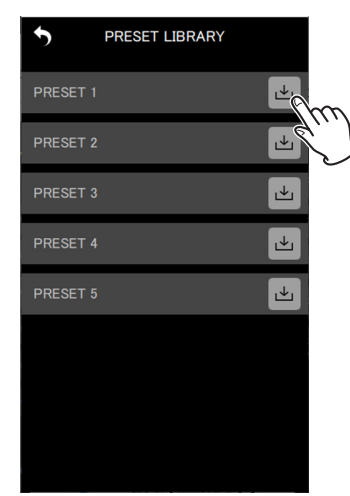

Une fenêtre de confirmation apparaît.

**4.** Touchez « YES » (oui).

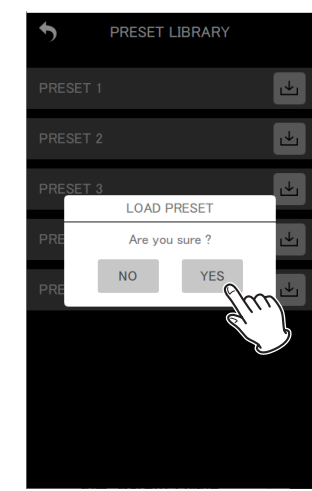

Cela appliquera les réglages du preset chargé et rouvrira l'écran SETTINGS.

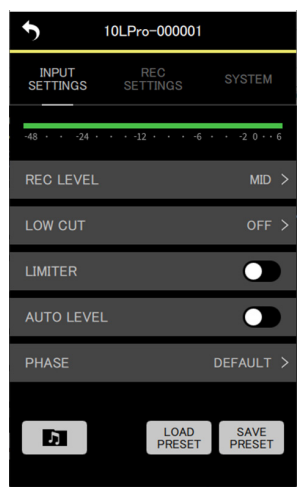

## <span id="page-35-0"></span>**9- Fonctions de réglage d'appareil**

En utilisant cette appli pour définir à l'avance l'identifiant Bluetooth (ID BLUETOOTH) et le nom de l'unité (UNIT NAME) comme données d'appareil, le réglage fait dans UNIT NAME peut s'afficher comme nom d'appareil.

Les appareils dont les données ont été réglées s'affichent toujours dans la liste AVAILABLE (disponibles).

## **9-1 Réglage des données d'appareil**

Définissez les données d'appareil dans l'écran DEVICE SETTINGS.

**1.** Touchez « DEVICE SETTINGS » (réglages d'appareil) dans l'écran d'ouverture.

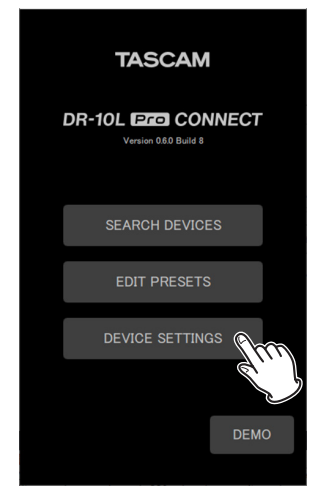

Cela ouvre l'écran DEVICE SETTINGS.

**2.** Touchez l'icône **de** en haut à droite de l'écran DEVICE SETTINGS.

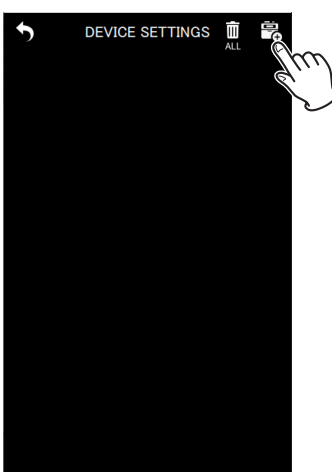

Un écran s'ouvre pour ajouter des réglages de données d'appareil.

#### **NOTE**

Les données d'appareil pour les unités qui ont été détectées par la fonction SEARCH DEVICES sont déjà définies et s'affichent dans l'écran DEVICE SETTINGS.

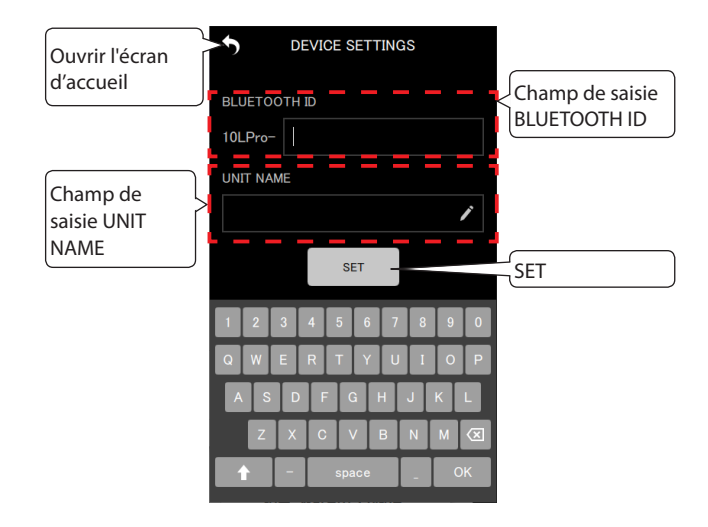

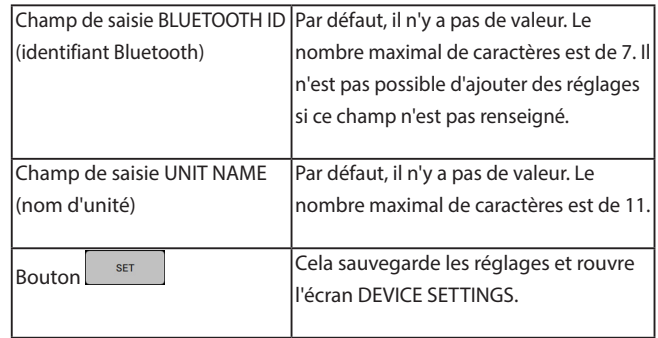

**3.** Touchez les champs de saisie BLUETOOTH ID et UNIT NAME et saisissez les valeurs correspondantes.

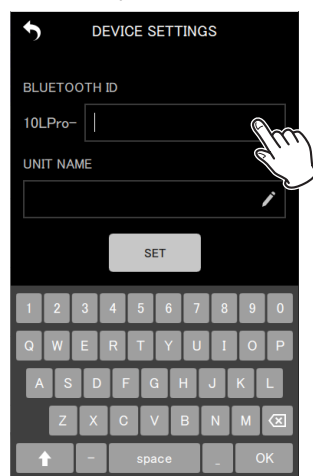

#### **NOTE**

- o Si rien n'est saisi pour UNIT NAME, c'est la valeur de BLUETOOTH ID qui s'affichera comme nom d'appareil.
- o L'identifiant Bluetooth peut être vérifié sur le DR-10L Pro à l'aide de l'élément 26: BT ID de l'écran Menu.

<span id="page-36-0"></span>**4.** Touchez le bouton  $\left[\begin{array}{cc} s \epsilon \tau \end{array}\right]$ 

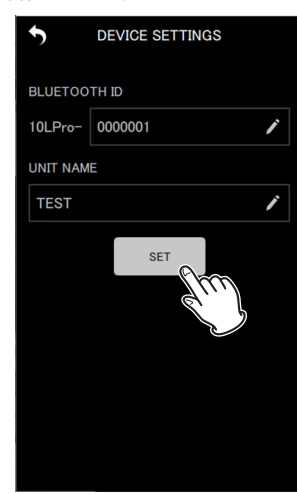

Cela rouvre l'écran DEVICE SETTINGS.

Les données d'appareil définies s'affichent.

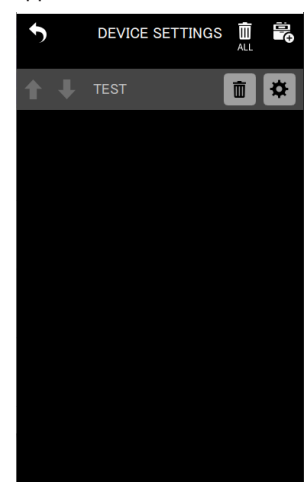

**5.** Répétez les étapes 2 à 4 si nécessaire pour faire les réglages.

#### **NOTE**

- $\bullet$  Les icônes  $\bigcap$  et  $\bigcup$  permettent de changer l'ordre d'affichage.
- o Il est possible de définir des données d'appareil pour jusqu'à 99 unités.
- o Il n'est pas possible de trouver de nouveaux appareils si des données relatives à 99 appareils ont déjà été ajoutées. Les données relatives aux appareils peuvent être supprimées de l'écran DEVICE SETTINGS (réglages d'appareil) afin de permettre la recherche de nouveaux appareils. Voir [« Suppression des données d'appareil » en page 37](#page-36-1) pour la façon de retirer des appareils.

#### <span id="page-36-1"></span>**9-2 Suppression des données d'appareil**

Les données d'appareil enregistrées peuvent être supprimées pour toutes les unités ou individuellement pour certaines d'entre elles, en employant des méthodes différentes.

#### **Suppression des données d'appareil pour toutes les unités**

**1.** Touchez « DEVICE SETTINGS » (réglages d'appareil) dans l'écran d'ouverture.

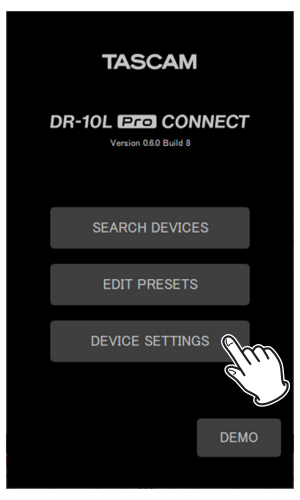

Cela ouvre l'écran DEVICE SETTINGS des réglages de l'appareil.

**2.** Touchez l'icône **de la contracte de la contracte de l'écran DEVICE SETTINGS.** 

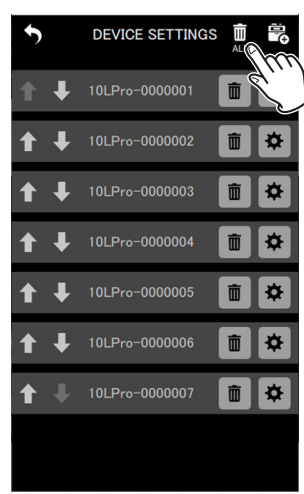

Une fenêtre de confirmation apparaît.

## <span id="page-37-0"></span>**9 - Fonctions de réglage d'appareil**

#### **3.** Touchez « YES » (oui).

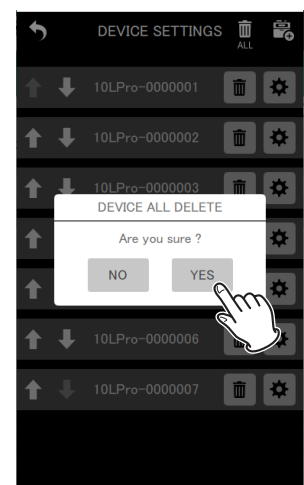

Cela supprime les données d'appareil de toutes les unités enregistrées.

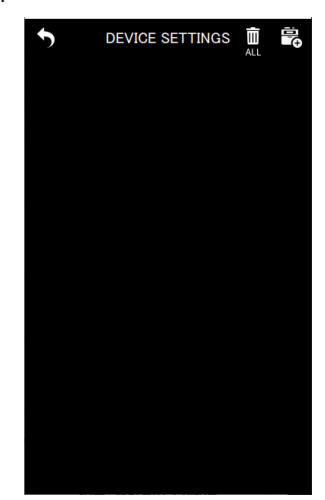

#### **Suppression des données d'appareil d'unités individuelles**

**1.** Touchez « DEVICE SETTINGS » (réglages d'appareil) dans l'écran d'ouverture.

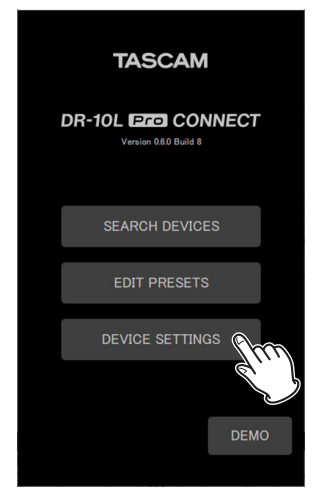

Cela ouvre l'écran DEVICE SETTINGS des réglages de l'appareil.

**2.** Touchez l'icône  $\blacksquare$  des données que vous souhaitez supprimer.

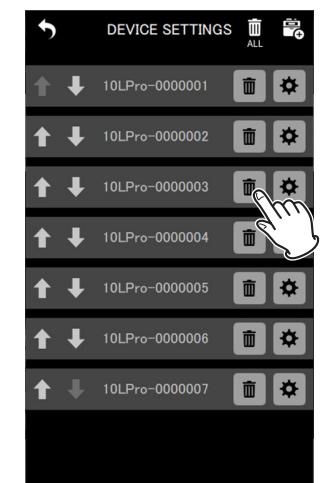

Une fenêtre de confirmation apparaît.

**3.** Touchez « YES » (oui).

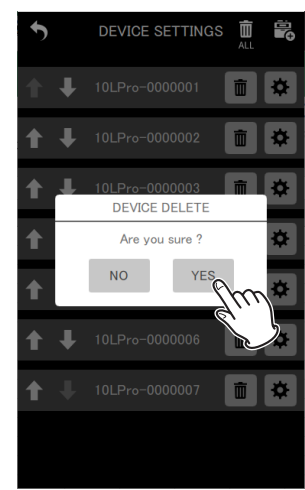

Les données d'appareil sélectionnées seront supprimées.

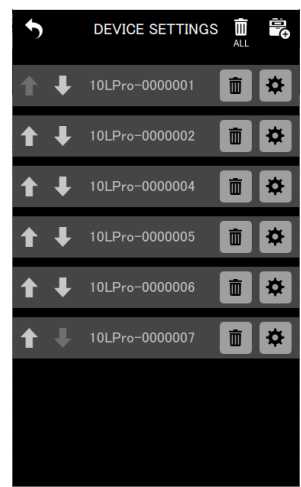

**4.** Répétez les étapes 2 à 3 si nécessaire pour supprimer d'autres données.

## **10- Opérations sur les fichiers**

<span id="page-38-0"></span>L'appli peut être utilisée pour effectuer des opérations sur des fichiers dans des unités individuelles.

Cela porte sur les fichiers de l'écran BROWSE.

Touchez le bouton **de** dans l'écran SETTINGS (voir « Changement [des réglages d'une unité DR-10L Pro » en page 17\)](#page-16-2) pour l'unité individuelle contenant le fichier souhaité afin d'ouvrir l'écran BROWSE.

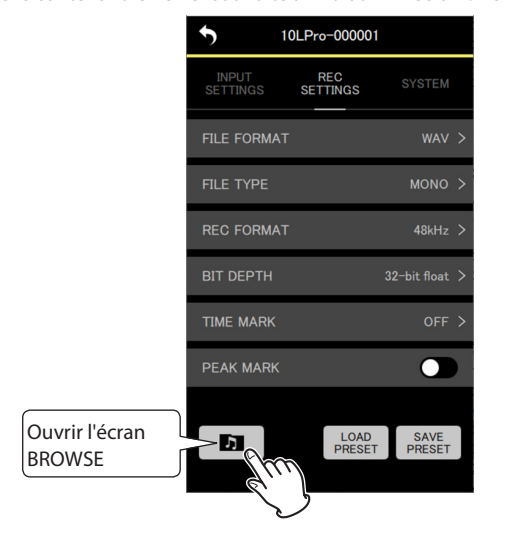

#### <span id="page-38-1"></span>**10-1 Écran BROWSE**

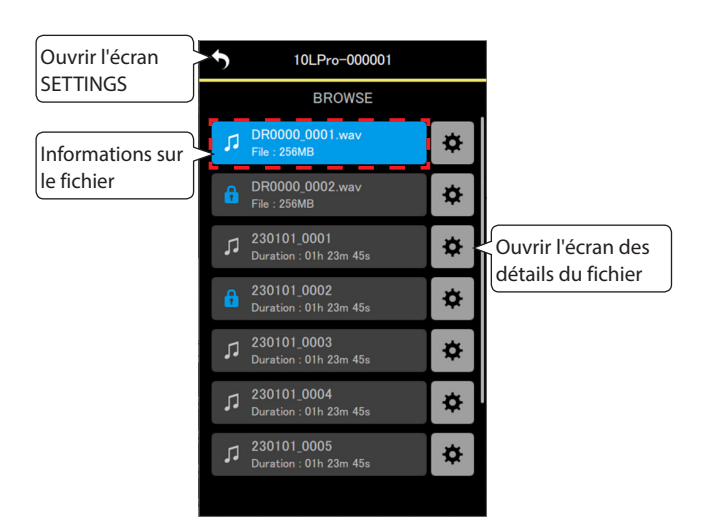

#### **Informations sur le fichier**

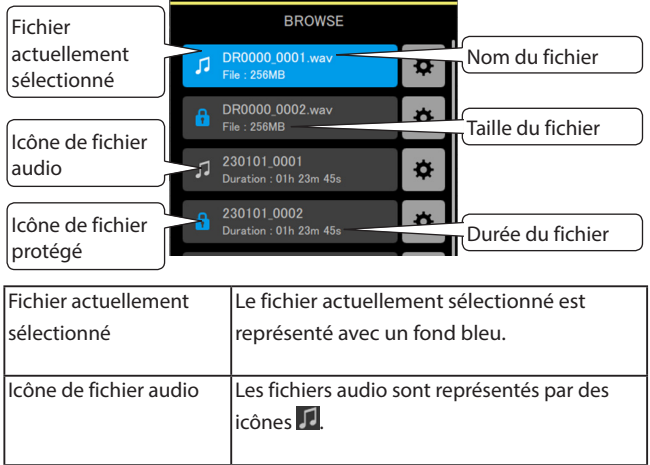

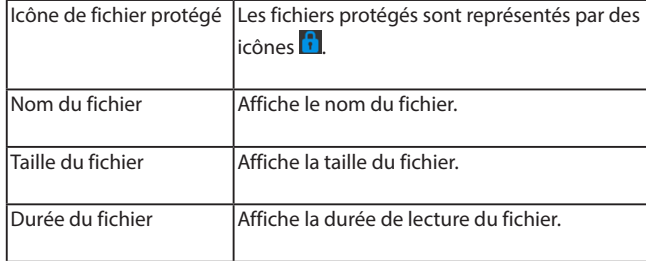

## **10-2 Sélection de fichiers**

Touchez le fichier que vous voulez sélectionner.

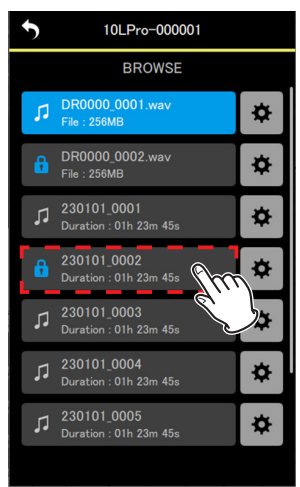

L'écran de l'unité individuelle s'ouvre à nouveau avec le fichier sélectionné affiché.

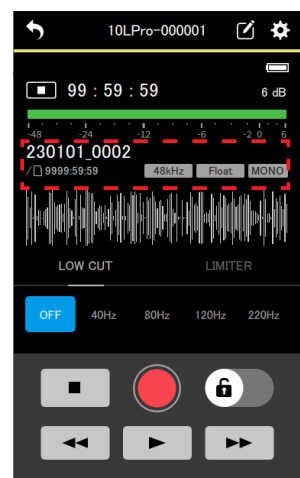

#### <span id="page-39-0"></span>**10-3 Affichage de détails sur le fichier**

Touchez l'icône à droite du fichier pour lequel vous souhaitez obtenir des informations détaillées.

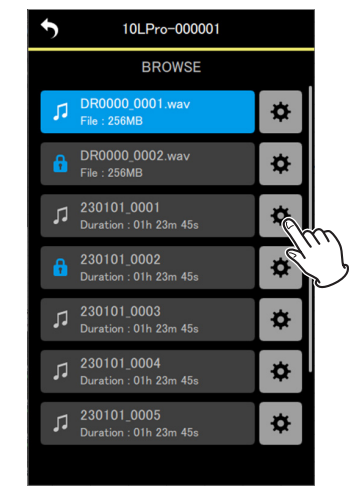

Cela ouvrira l'écran des détails du fichier.

#### **Écran des détails du fichier**

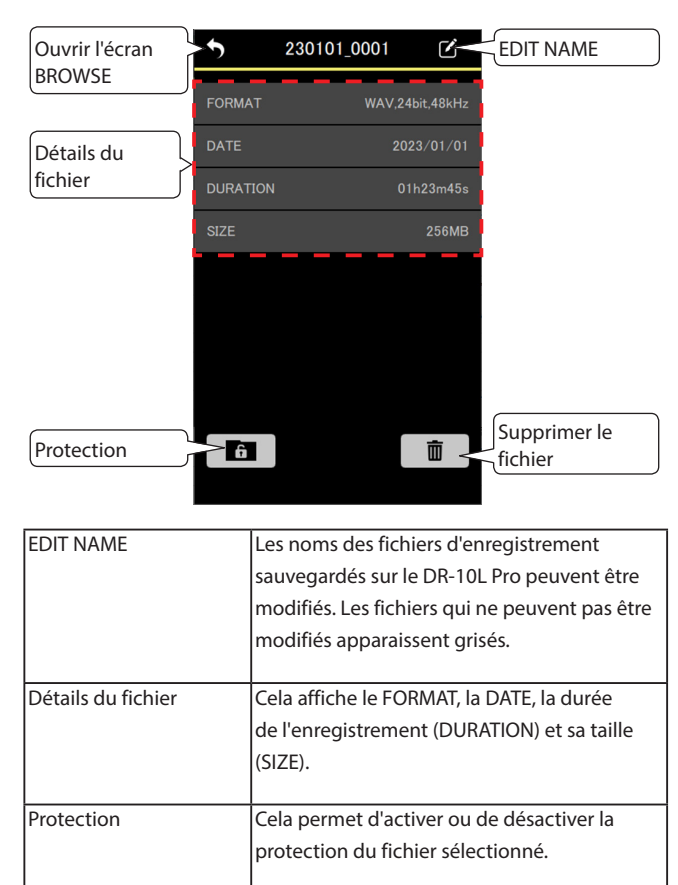

#### **10-4 Changement des noms de fichier**

1. Touchez l'icône **d** à droite du nom du fichier pour ouvrir l'écran d'édition de nom du fichier.

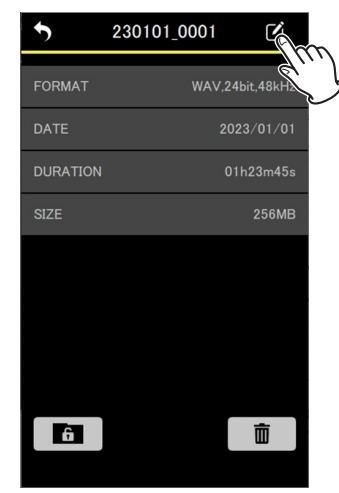

Cela ouvre l'écran EDIT NAME (modifier le nom).

#### **NOTE**

Les icônes **d** des fichiers dont les noms ne peuvent être modifiés apparaissent grisées.

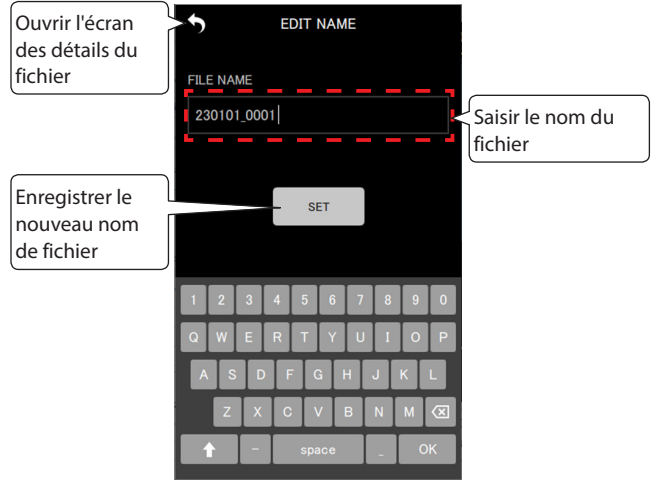

**2.** Saisissez le nom du fichier et touchez le bouton  $\frac{\text{SET}}{\text{SET}}$ 

L'écran des détails du fichier réapparaîtra.

Supprimer le fichier **Cela supprime le fichier sélectionné**.

#### <span id="page-40-0"></span>**10-5 Réglage de protection d'un fichier**

Il est possible de protéger les fichiers. Lorsque la protection d'un fichier est activée, ce fichier ne peut être ni supprimé ni modifié.

**1.** Touchez l'icône **de l'**en bas à gauche de l'écran des détails du fichier.

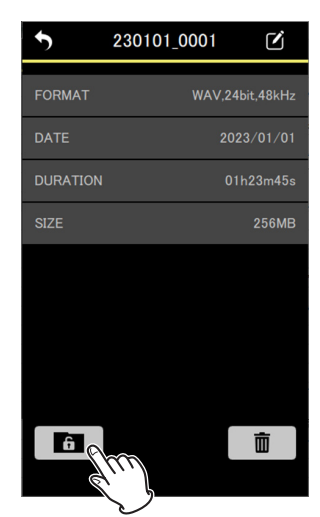

#### **NOTE**

• Le bouton **au la la paraîtra en bleu pour les fichiers protégés.** 

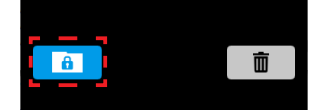

- o Cette opération désactive la protection des fichiers pour lesquels elle était activée.
- Une fenêtre de confirmation apparaît.
- **2.** Touchez « YES » (oui).

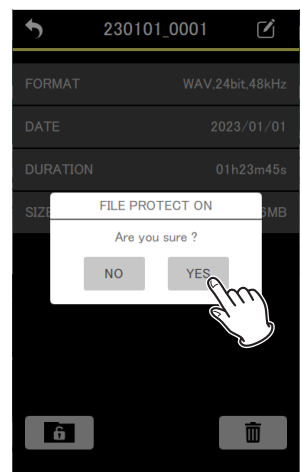

Cela change le réglage de protection.

#### **NOTE**

Pour les fichiers dont la protection est activée, un message apparaît, demandant de confirmer la désactivation de la protection.

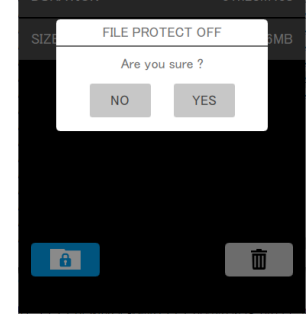

#### **10-6 Suppression de fichiers**

**1.** Touchez l'icône  $\Box$  en bas à droite de l'écran des détails du fichier.

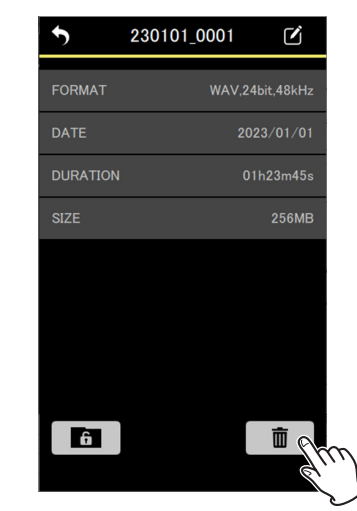

Une fenêtre de confirmation apparaît.

**2.** Touchez « YES » (oui).

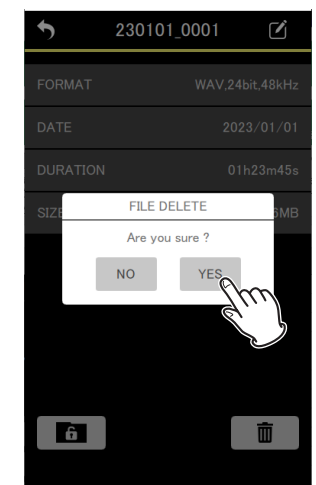

Cela supprimera le fichier.

#### <span id="page-41-1"></span><span id="page-41-0"></span>**11-1 Réglage de la fonction HOLD (verrouillage)**

Le réglage de la fonction HOLD permet d'éviter les erreurs de manipulation lors de l'enregistrement.

Les comportements suivants peuvent être choisis pour le paramètre HOLD SETTINGS de l'écran APP SETTINGS.

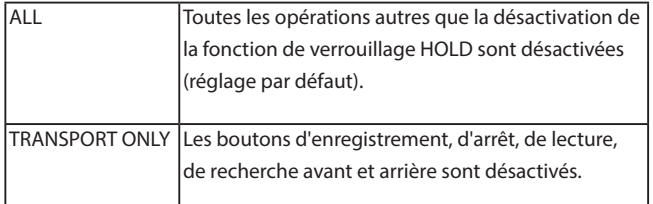

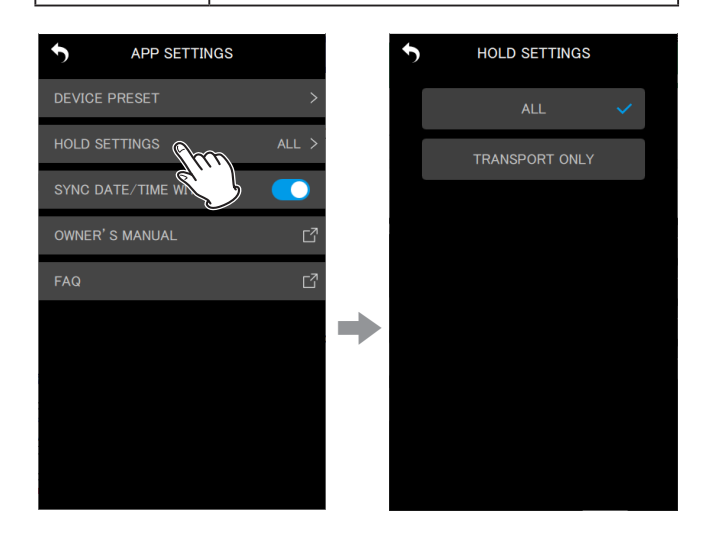

#### <span id="page-41-2"></span>**11-2 Synchronisation de l'heure**

En activant la fonction SYNC DATE/TIME WITH APP dans l'écran APP SETTINGS, les données horaires de l'appareil peuvent être appliquées aux unités DR-10L Pro (fonction activée par défaut).

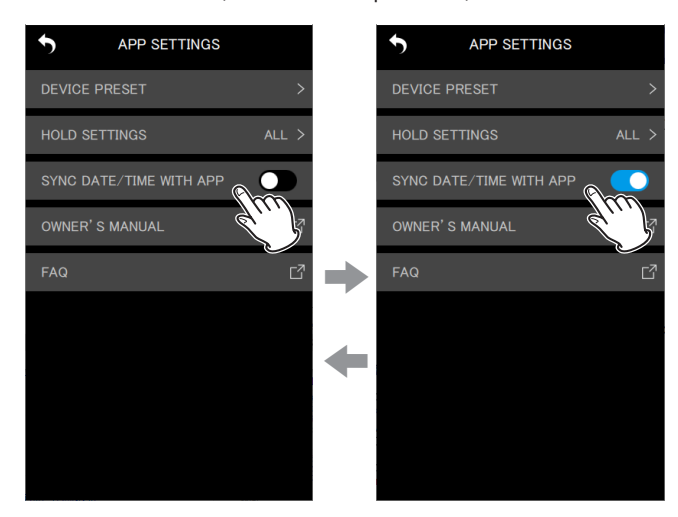

#### **11-3 Édition des métadonnées**

Une fois les métadonnées définies (noms de projet, noms de scène et numéros de prise), elles peuvent être ajoutées aux données iXML des fichiers enregistrés ultérieurement.

Définissez les métadonnées à ajouter dans l'écran METADATA.

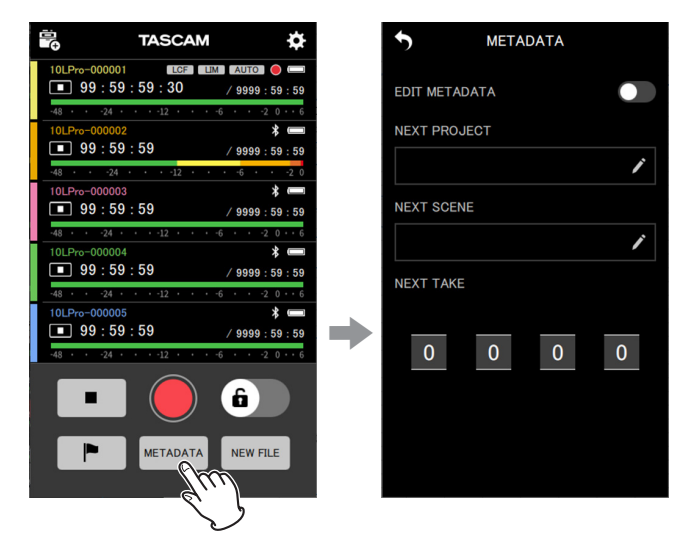

#### **Écran METADATA (métadonnées)**

Les données qui seront inscrites dans le fichier iXML peuvent être définies dans cet écran.

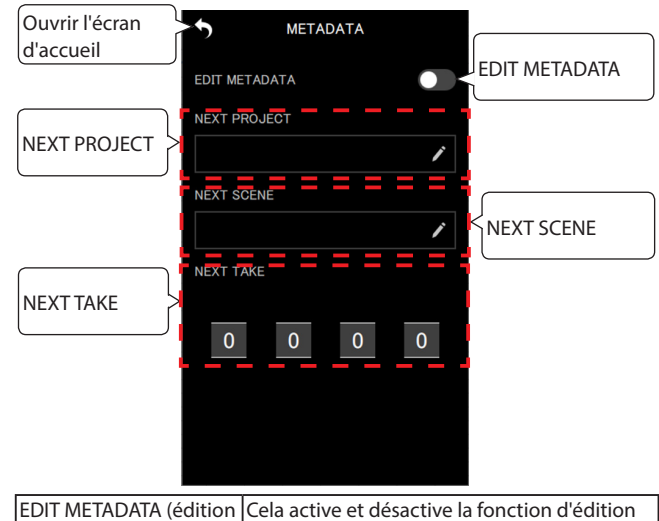

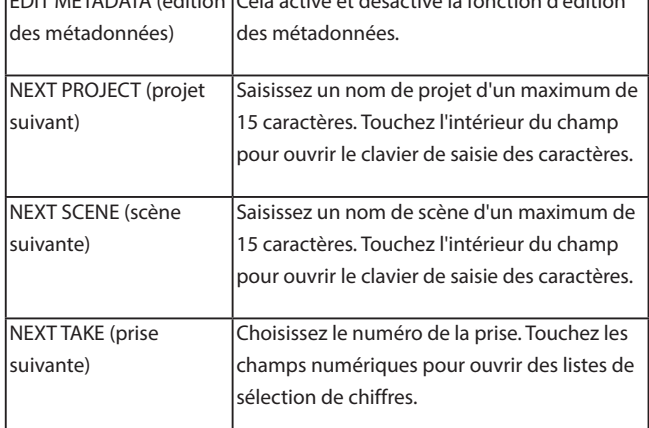

<span id="page-42-0"></span>Si EDIT METADATA est activé à la réouverture de l'écran d'accueil, les données seront transmises aux unités DR-10L Pro connectées.

€

EDIT METADATA

**NEXT PROJECT TEST** 

**NEXT SCENE** 

**NEXT TAKE** 

€

EDIT METADATA

**NEXT PROJECT** 

**TEST** 

**NEXT SCENE** 

**NEXT TAKE** 

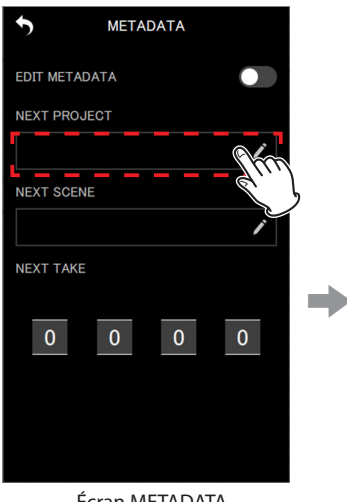

Écran METADATA (métadonnées)

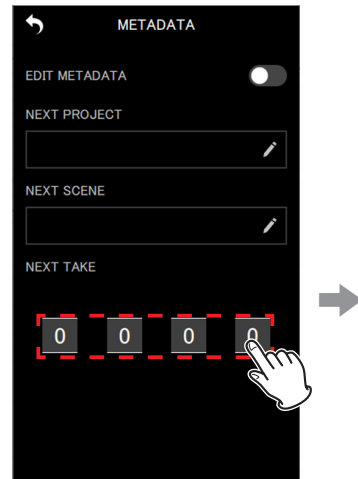

Écran METADATA (métadonnées)

#### **NOTE**

Si EDIT METADATA est activé, le numéro de prise suivante (NEXT TAKE) sera appliqué à la fin des noms de fichier.

Écran de saisie des caractères

**METADATA** 

**METADATA** 

 $\bullet$ 

 $\lambda$ 

 $\overline{\phantom{0}}$ 

 $\overline{\phantom{a}}$ 

 $\overline{\phantom{a}}$ 

Liste de sélection de numéro

#### <span id="page-42-1"></span>**11-4 Identification de l'unité contrôlée**

Cela fait clignoter l'écran de l'unité DR-10L Pro, ce qui permet de vérifier quelle unité est contrôlée.

1. Touchez l'icône **de**n haut à droite de l'écran de l'unité individuelle.

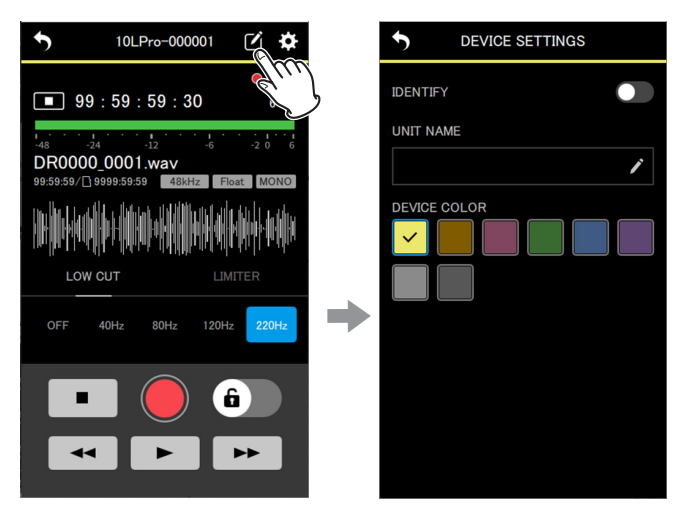

- Cela ouvre l'écran DEVICE SETTINGS des réglages de l'appareil.
- **2.** Touchez « IDENTIFY » (identifier).

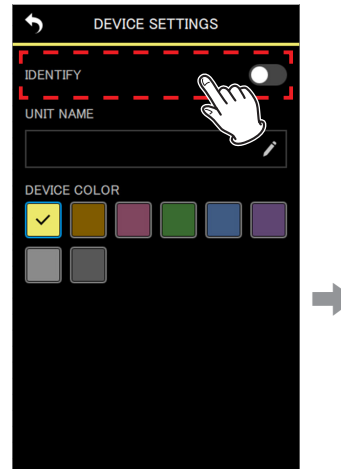

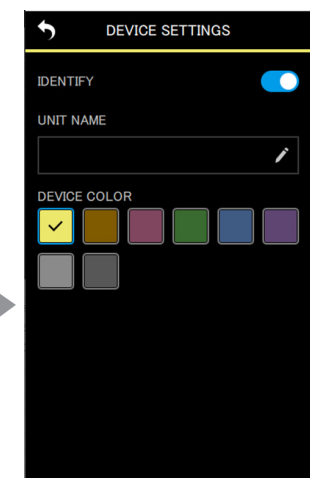

Cela active la fonction IDENTIFY, qui fait clignoter l'écran de l'appareil correspondant.

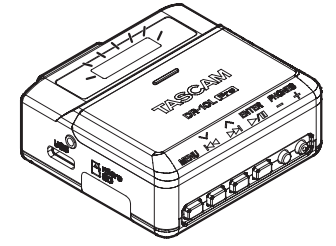

#### **NOTE**

- o Lorsque la fonction IDENTIFY est activée, l'écran de l'unité correspondant clignote.
- o La fonction IDENTIFY se désactive automatiquement lorsque l'écran DEVICE SETTINGS est rouvert.

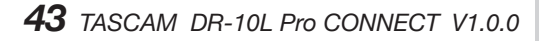

#### <span id="page-43-1"></span><span id="page-43-0"></span>**11-5 Réglage du nom de l'unité (UNIT NAME)**

Le paramètre UNIT NAME permet de donner au matériel DR-10L Pro le nom souhaité.

- o Le nom défini avec UNIT NAME est utilisé pour l'affichage du nom d'appareil.
- o Le nom défini avec UNIT NAME peut être ajouté aux noms des fichiers avec l'enregistrement.
- o Lorsqu'une carte microSD est formatée, le nom défini avec UNIT NAME est utilisé comme nom de ce volume.

UNIT NAME se définit dans l'écran DEVICE SETTINGS propre à chaque unité individuelle.

1. Touchez l'icône **d**en haut à droite de l'écran de l'unité individuelle.

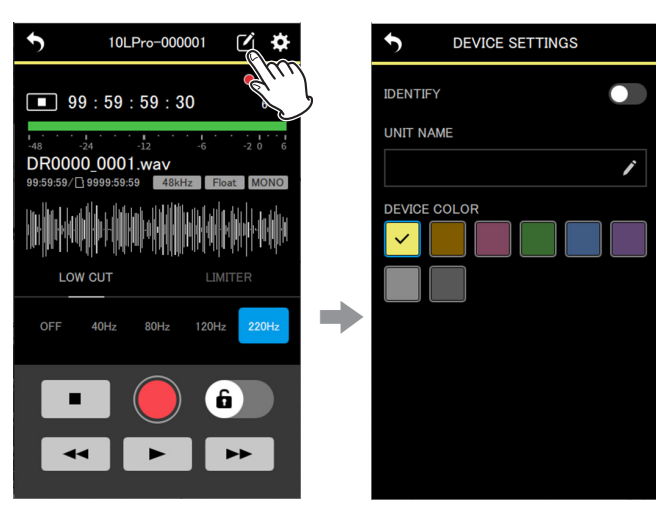

Cela ouvre l'écran DEVICE SETTINGS des réglages de l'appareil.

**2.** Touchez le champ de saisie UNIT NAME (nom d'unité).

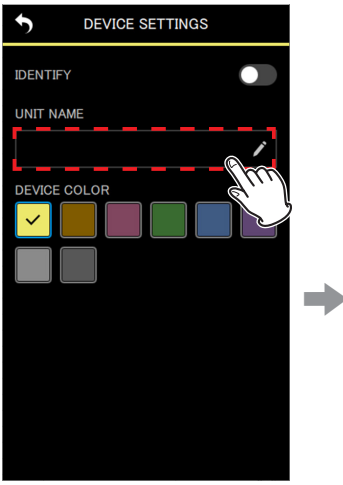

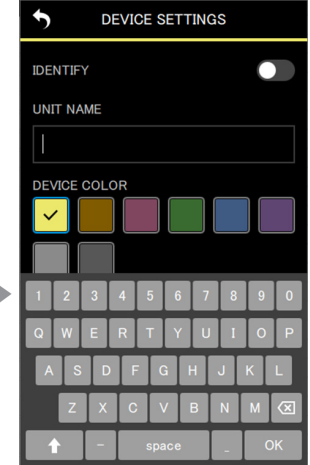

Un clavier s'affichera.

**3.** Saisissez le nom voulu pour l'unité.

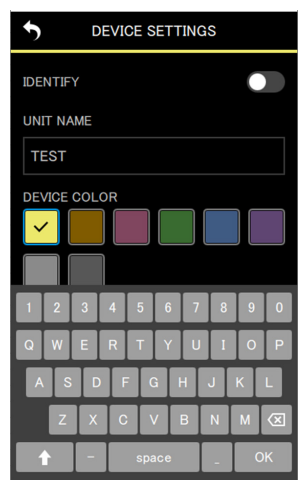

**4.** Touchez l'icône **D** en haut à gauche.

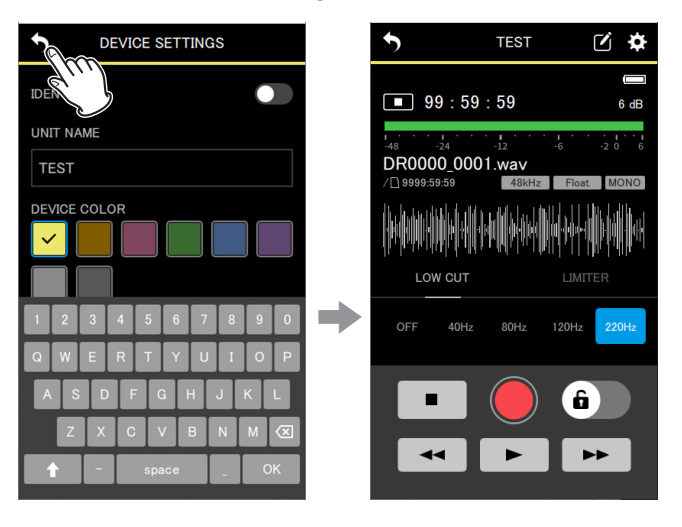

Le changement apporté à UNIT NAME sera appliqué et l'écran de l'unité individuelle s'ouvrira à nouveau.

#### <span id="page-44-1"></span><span id="page-44-0"></span>**11-6 Réglage de la couleur de l'unité (DEVICE COLOR)**

Une couleur peut être sélectionnée et définie pour chaque unité. Cette couleur sert à diverses indications dans l'écran d'accueil et dans l'écran de l'unité individuelle.

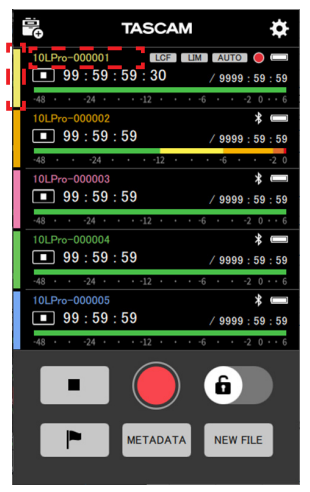

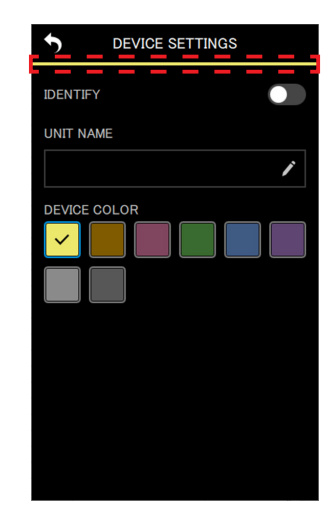

Zones où les couleurs sont affichées dans l'écran d'accueil

Zones où les couleurs sont affichées dans les écrans des unités individuelles

DEVICE COLOR se définit dans l'écran DEVICE SETTINGS propre à chaque unité individuelle.

1. Touchez l'icône **d**en haut à droite de l'écran de l'unité individuelle.

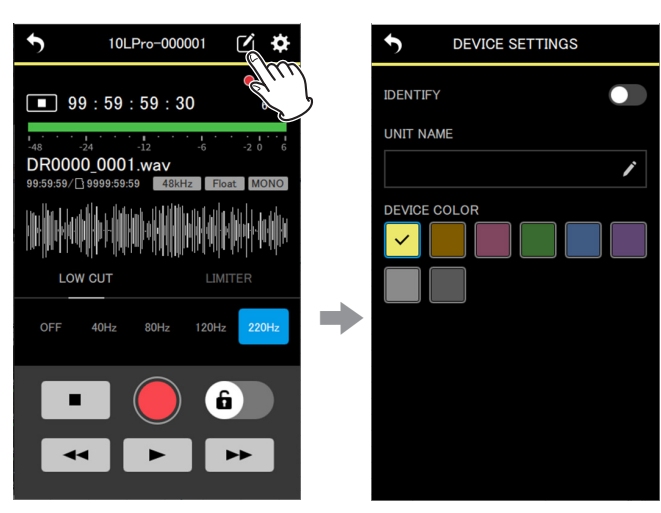

Cela ouvre l'écran DEVICE SETTINGS des réglages de l'appareil.

**2.** Touchez la couleur souhaitée.

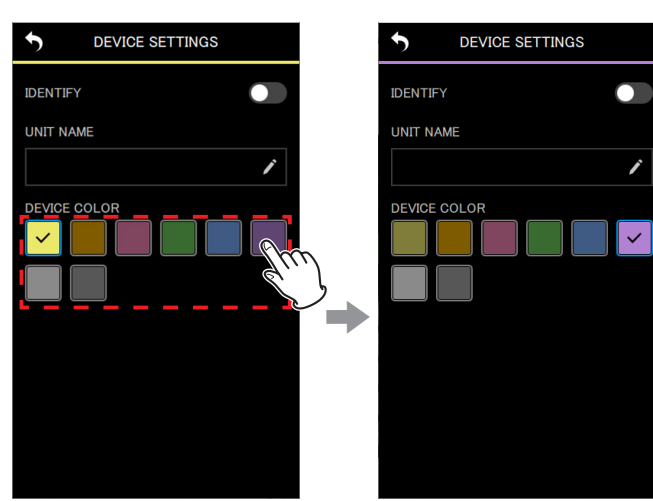

La couleur sera appliquée dès qu'elle aura été touchée.

#### **3.** Touchez l'icône **D** en haut à gauche.

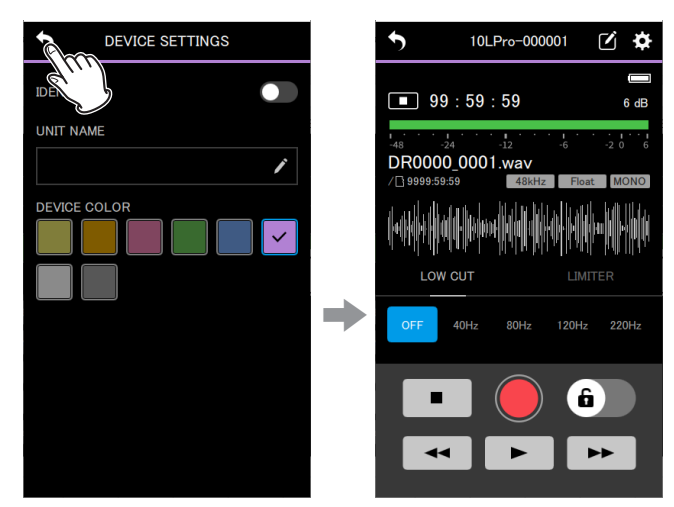

Cela rouvre le menu de l'unité individuelle.

#### **NOTE**

- o La même couleur peut être choisie pour plusieurs unités.
- o Comme les réglages de couleur sont enregistrés dans les unités DR-10L Pro, les mêmes couleurs seront affichées lors de la prochaine connexion.

## **TASCAM**

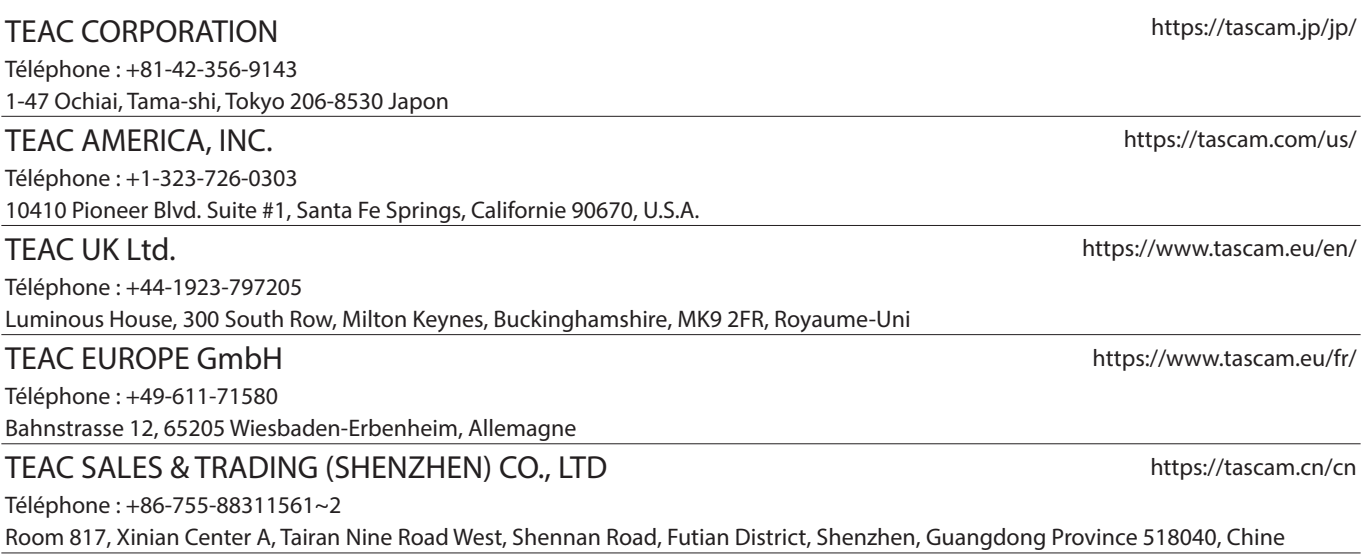

0523.MA-3683A